## Table des matières

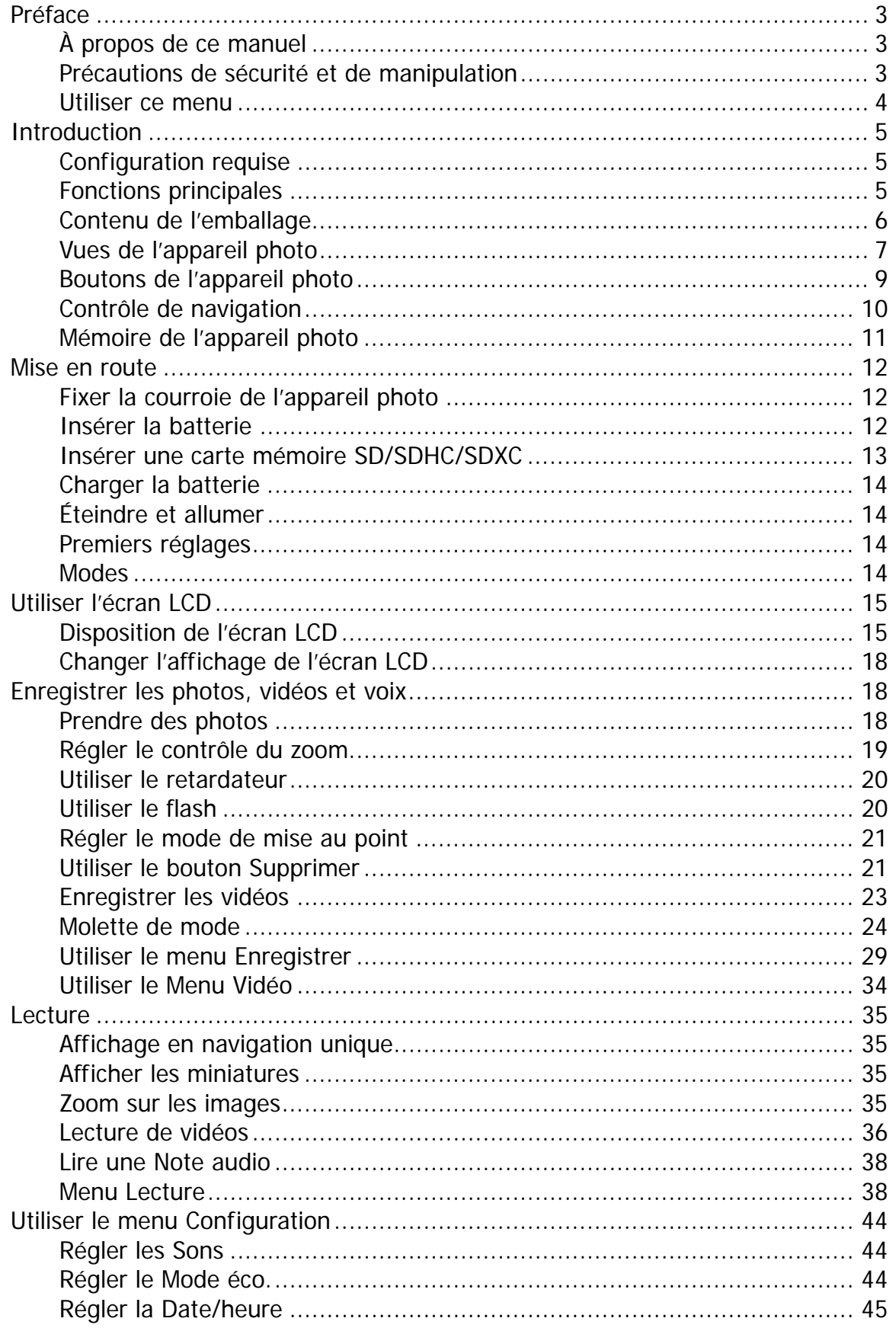

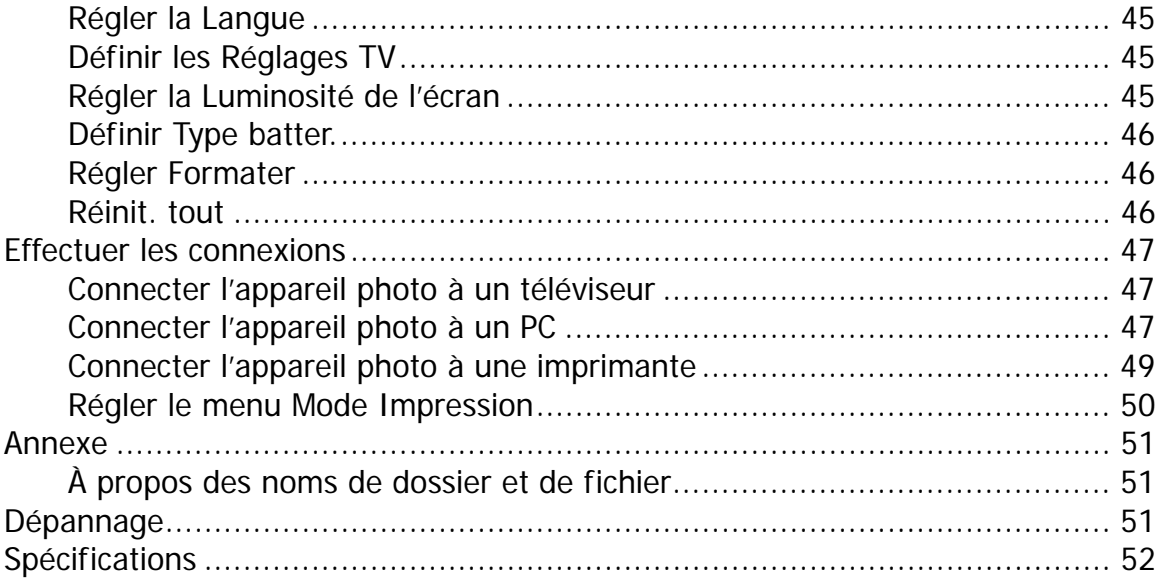

## <span id="page-2-0"></span>Préface

## **À propos de ce manuel**

Ce manuel est conçu pour vous aider à utiliser votre nouvel appareil photo numérique. Toutes les informations présentées sont aussi précises que possible, mais peuvent être modifiées sans préavis.

### **Copyright**

Ce manuel contient des informations exclusives protégées par copyright. Tous droits réservés. Aucune partie de ce manuel ne peut être reproduite par tout moyen, mécanique, électronique ou autre moyen, sous quelque forme, sans l'autorisation écrite préalable du fabricant. © Copyright 2011

### **Conformité FCC (Federal Communications Commission)**

Cet appareil a été testé et reconnu conforme aux normes applicables au matériel informatique de Classe B, en vertu de l'article 15 des Réglementations de la FCC. Ces normes visent à fournir aux installations résidantes une protection raisonnable contre les interférences. Cet appareil génère, utilise et peut diffuser des signaux radioélectriques. En outre, s'il n'est pas installé et employé conformément aux instructions, il peut provoquer des interférences nuisibles aux communications radio. Quoi qu'il en soit, on ne peut pas garantir que des interférences ne se produiront pas dans certaines installations. Si l'appareil est à l'origine de nuisances vis-à-vis de la réception de la radio ou de la télévision, ce qui peut être déterminé en l'allumant puis en l'éteignant, il est recommandé à l'utilisateur de prendre l'une des mesures suivantes pour tenter de remédier à ces interférences :

- Réorientez ou changez l'antenne réceptrice de place.
- Éloignez l'appareil du récepteur.
- Branchez l'appareil à une prise appartenant à un circuit différent de celui du récepteur.
- Consultez le fournisseur ou un technicien radiotélévision expérimenté.

Avertissement : Un cordon d'alimentation blindé est nécessaire pour respecter les limites d'émission FCC et pour empêcher les interférences avec la réception de la radio et de la télévision. Utilisez uniquement un câble blindé pour connecter les appareils E/S à cet équipement. Tout changement ou modification non expressément approuvé par le fabricant peut annuler votre garantie et contrat de service.

#### **Déclaration de conformité**

Cet appareil est conforme à l'article 15 des Réglementations de la FCC. L'utilisation est subordonnée aux conditions suivantes :

- Cet appareil ne doit pas provoquer d'interférences nuisibles.
- Cet appareil doit accepter toute interférence reçue, y compris des interférences qui peuvent provoquer un fonctionnement non désiré.

#### **Reconnaissance des marques**

Windows 2000/XP/Vista/Win7 sont soit des marques déposées de Microsoft Corporation aux États-Unis et/ou dans d'autres pays. Windows est un terme abrégé faisant référence au système d'exploitation Windows de Microsoft. Tous les autres noms de société ou produit sont des marques commerciales ou des marques déposées de leurs sociétés respectives.

## **Précautions de sécurité et de manipulation**

#### **Informations sur l'appareil photo**

- Ne démontez pas et ne tentez pas de réparer l'appareil photo par vous-même.
- N'exposez pas l'appareil photo à l'humidité ou des températures extrêmes.
- Laissez l'appareil photo se réchauffer lorsque vous le déplacez de températures froides à chaudes.
- Ne touchez pas l'objectif de l'appareil photo.
- N'exposez pas l'objectif de l'appareil photo à la lumière directe du soleil pendant des périodes prolongées.
- N'utilisez pas de produits chimiques abrasifs, de solvants ou de détergents puissants pour nettoyer le produit. Essuyez le produit avec un chiffon doux légèrement humide.

### <span id="page-3-1"></span><span id="page-3-0"></span>**Informations de la batterie**

- Éteignez l'appareil photo avant d'installer ou retirer la batterie.
- Utilisez uniquement les batteries fournies ou du type de batterie et de chargeur fournis avec votre appareil photo. Utiliser d'autres types de batterie ou de chargeur peut endommager l'appareil et annuler la garantie.
- Insérer la batterie à l'envers peut endommager le produit et éventuellement provoquer une explosion.
- Lorsque l'appareil photo est utilisé pendant une longue période de temps, il est normal que le boîtier de l'appareil photo devienne chaud.
- Téléchargez toutes les photos et retirez la batterie de l'appareil photo si vous allez stocker l'appareil photo pendant une longue période de temps.
- Le type de batterie et le niveau de charge de la batterie peut causer le blocage de l'objectif. Assurez-vous d'utiliser le type correct de batterie et d'utiliser une batterie complètement chargée.
- Il y a un risque d'explosion si la batterie est remplacée par un type incorrect. Mettez les batteries usagées au rebut en respect avec les instructions.

## **Utiliser ce menu**

Les symboles utilisés dans ce manuel sont expliqués ci-dessous :

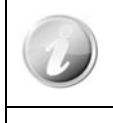

Ceci indique des informations utiles lorsque vous utilisez votre appareil photo.

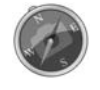

Ceci indique un message important qui devrait être lu avant d'utiliser la fonction.

## <span id="page-4-0"></span>Introduction

Félicitations pour votre achat du nouvel appareil photo numérique. Cet appareil photo de pointe intelligent permet de capturer rapidement et facilement des images numériques de haute qualité.

## **Configuration requise**

Afin de tirer le meilleur parti de votre appareil photo, votre ordinateur doit posséder la configuration suivante :

#### **Pour Windows :**

- Windows XP/Vista/Win7
- Processeur : Pentium II 450MHz ou plus
- Mémoire : 512 Mo ou plus
- Espace de disque dur : 200 Mo ou plus
- Écran d'affichage couleur 16 bits
- Microsoft DirectX 9.0C
- Port USB et lecteur de CD-ROM

#### **Pour Macintosh :**

- Power Mac G3 ou supérieur
- Mac OS 10.3.9 à 10.6.6
- Mémoire : 512 Mo ou plus
- QuickTime Player ver. 6.0.3 ou plus
- Port USB et lecteur de CD-ROM

## **Fonctions principales**

- Résolution 16 mégapixels
- Zoom optique jusqu'à 21x et zoom numérique 5x
- Écran LCD couleur 3,0 pouces
- Mémoire flash interne 128 Mo avec carte SD/SDHC/SDXC externe optionnelle
- Prend en charge une carte SD jusqu'à 4 Go, une carte SDHC jusqu'à 32 Go et une carte SDXC jusqu'à 64 Go
- Interface à boutons conviviales
- Compatibilité DCF, DPOF, PictBridge
- Diaporama pour passer en revue les photos
- Sortie A/V et sortie HDMI pour afficher vos images et vidéos sur votre téléviseur
- Port USB port pour transférer les images et vidéos sur votre PC

## <span id="page-5-0"></span>**Contenu de l'emballage**

Veuillez vérifier le contenu de l'emballage de votre appareil photo. Il devrait contenir :

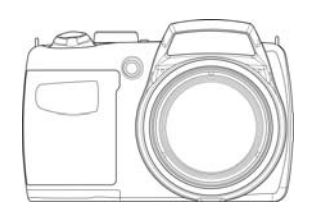

Appareil photo numérique

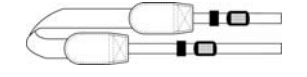

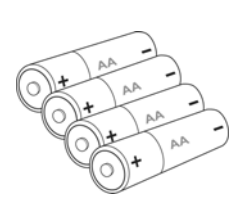

4 piles AA / LR06<br>Rechargeables (en option)

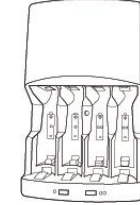

Chargeur de batterie (en option)

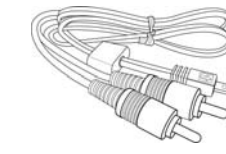

Lanière Câble USB Cable AV (en option)

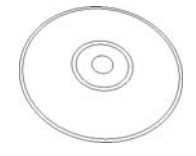

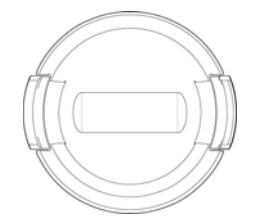

Couvercle de l'objectif Courroie de l'objectif

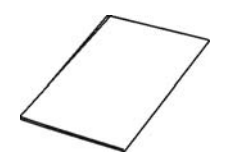

CD-Rom Guide de démarrage/ Manuel d'utilisation (en option)

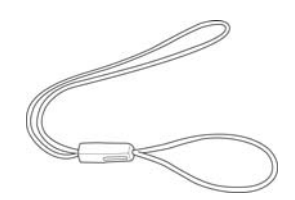

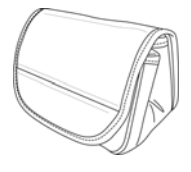

Étui de l'appareil photo (en option)

## <span id="page-6-1"></span><span id="page-6-0"></span>**Vues de l'appareil photo**

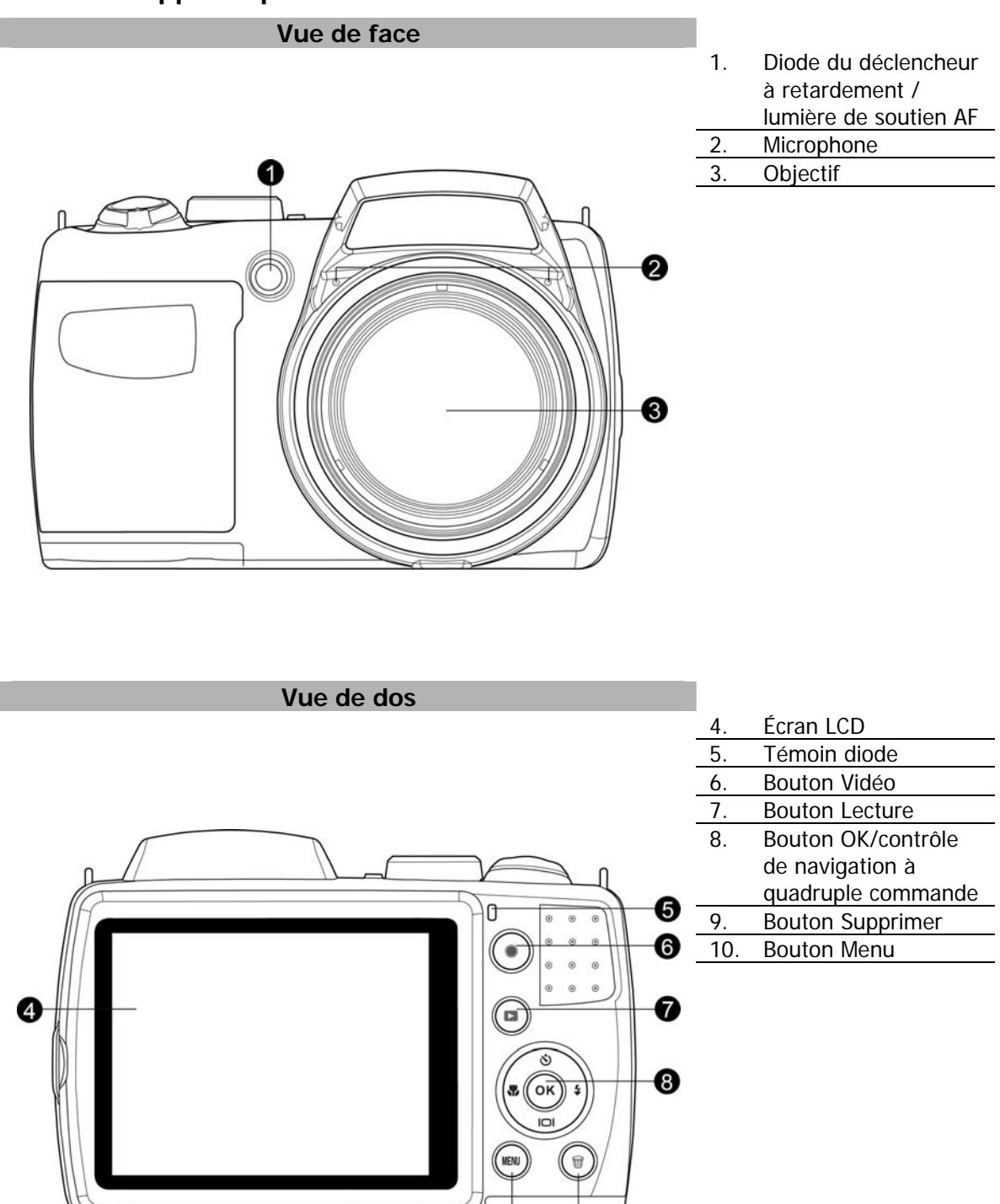

 $\overline{\mathbf{O}}$ 

❸

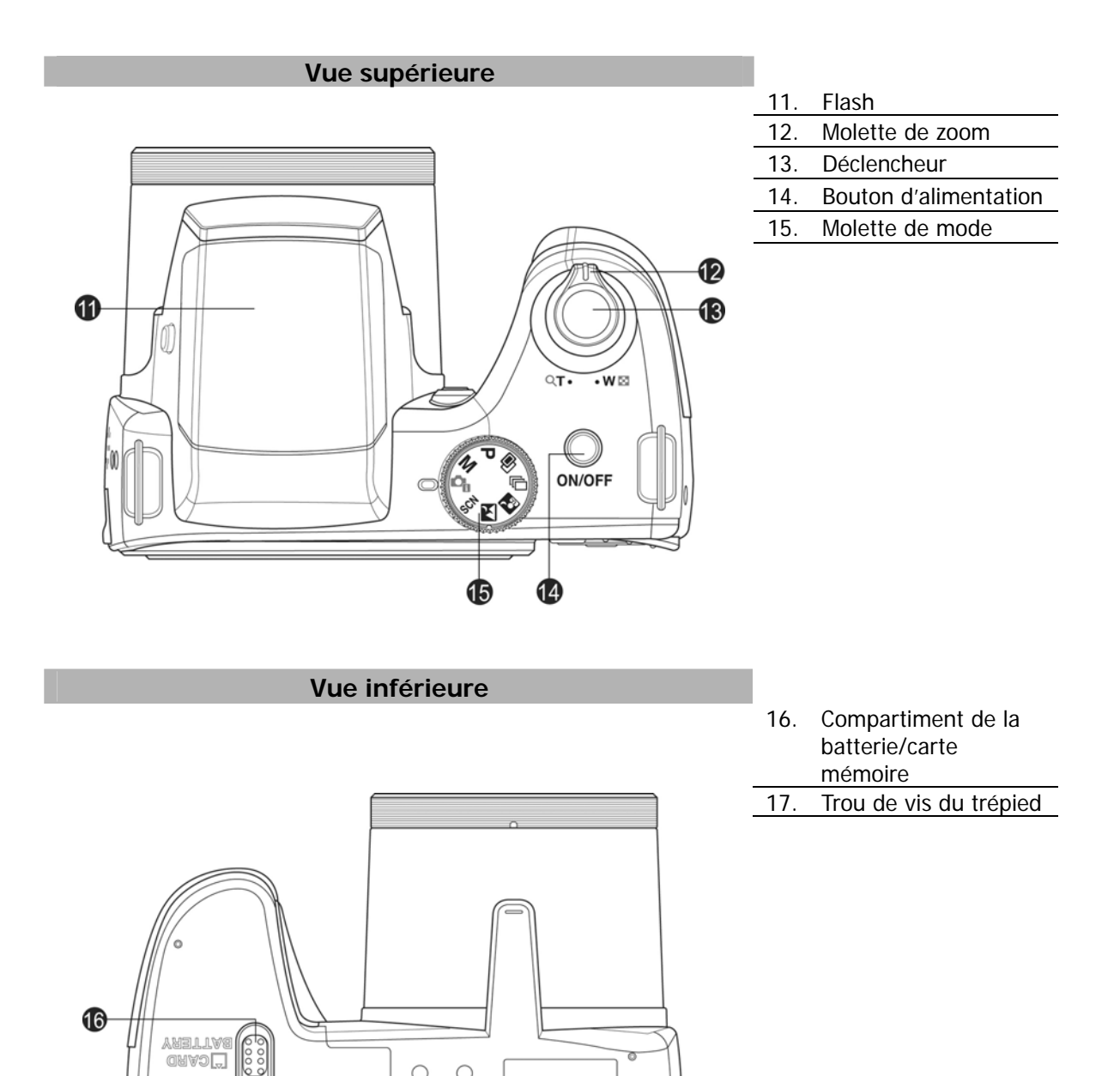

 $\odot^{\circ}$  $\circ$ 

Ó

 $\delta$ 

N3do (

0

 $\overline{\circ}$ 

 $\circ$ 

 $\overline{3}$ 

 $\overline{\mathbb{R}}$ 

 $\bf \Phi$ 

<span id="page-8-0"></span>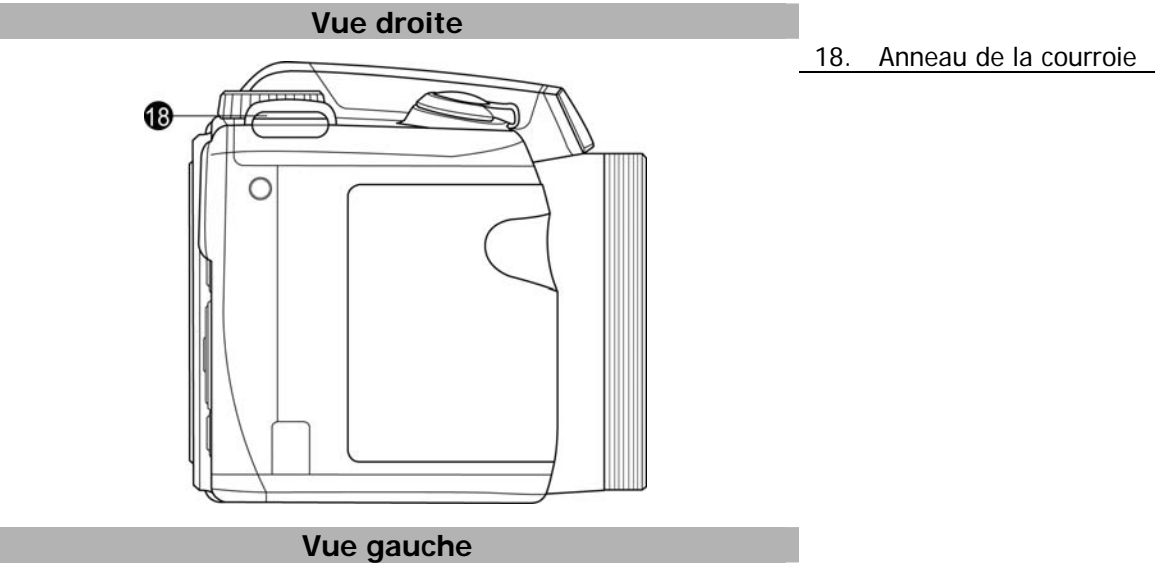

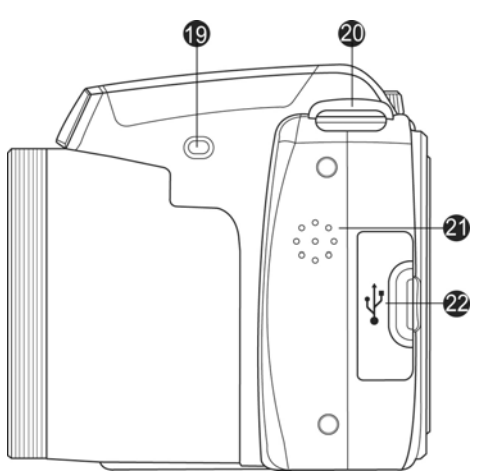

- 19. Bouton Flash
- 20. Anneau de la courroie
- 21. Haut-parleur
- 22. USB / sortie TV / HDMI

## **Boutons de l'appareil photo**

Votre appareil photo est équipé de différents boutons pour une utilisation facile.

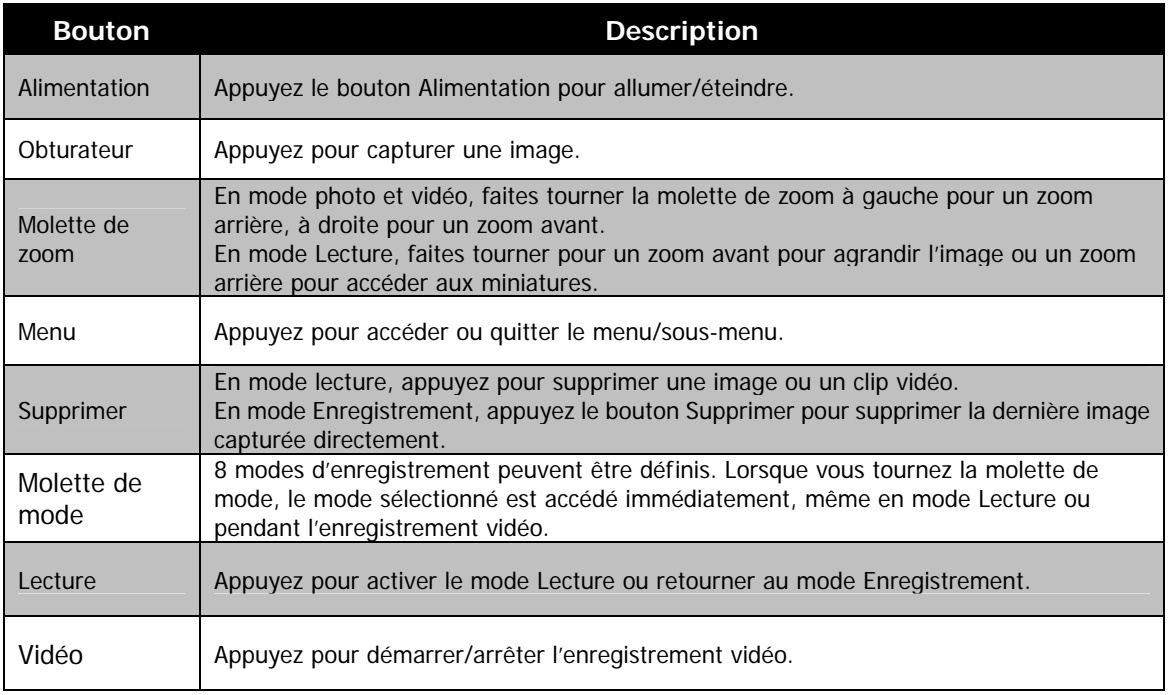

## <span id="page-9-0"></span>**Contrôle de navigation**

Le **contrôle de navigation à quadruple commande** et le bouton **OK** permettent d'accéder aux différents menus disponibles dans le menu OSD (affiché à l'écran). Vous pouvez configurer un large éventail de réglages afin d'assurer le maximum de résultats de vos images et vos vidéos. Les fonctions de ces boutons sont les suivantes :

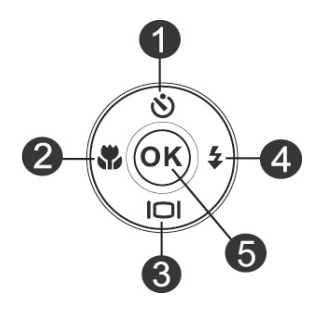

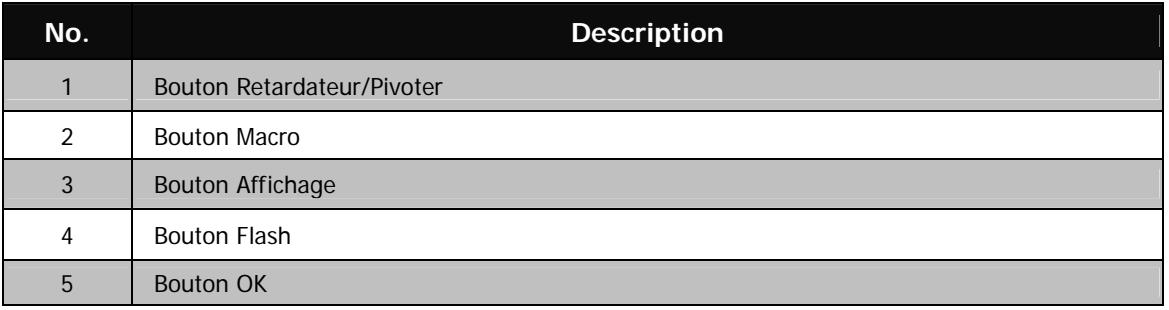

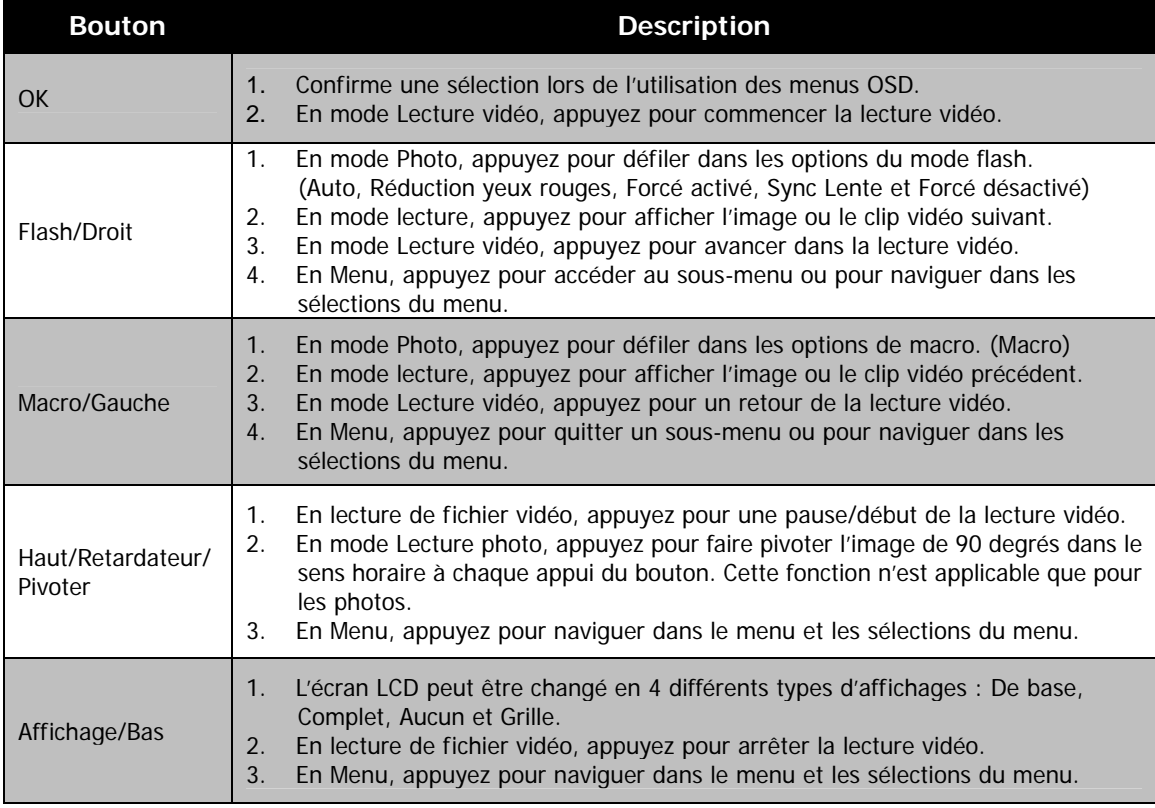

## <span id="page-10-0"></span>**Mémoire de l'appareil photo**

#### Mémoire interne

Votre appareil photo est équipé de 128 Mo de mémoire interne. Vous pouvez stocker des fichiers jusqu'à 85 Mo. S'il n'y a pas de carte mémoire insérée dans l'emplacement de la carte mémoire, toutes les images et vidéo enregistrées sont automatiquement stockées dans la mémoire interne.

#### Stockage externe

Votre appareil photo prend en charge les cartes SD jusqu'à une taille de 4 Go. Il prend aussi en charge les cartes SDHC d'une capacité maximale de 32 Go. Puis prend aussi en charge les cartes SDXC d'une capacité maximale de 64 Go. Si une carte mémoire est insérée dans l'emplacement de la carte mémoire, l'appareil photo enregistre automatiquement toutes les images et vidéos dans la carte de stockage externe. L'icône

indique que l'appareil photo utilise la carte SD.

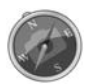

Toutes les cartes ne sont pas compatibles avec votre appareil photo. Lors de l'achat d'une carte, veuillez vérifier les spécifications de la carte et prenez l'appareil photo avec vous.

## <span id="page-11-0"></span>Mise en route

## **Fixer la courroie de l'appareil photo**

- 1. Passez la courroie dans l'anneau de la courroie par l'extérieur.
- 2. Puis passez-la dans la boucle comme dans l'illustration.
- 3. Placez la courroie dans son support.
- 4. Enlevez le mou et assurez-vous que la courroie est serrée à la boucle.

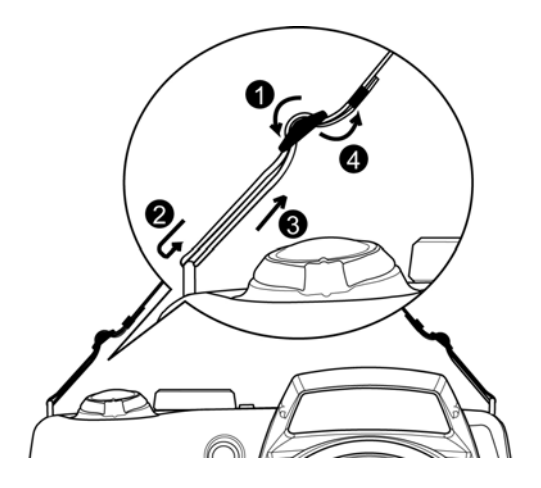

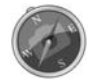

Enrouler la courroie autour de votre cou est dangereux. Assurez-vous que des enfants ne portent pas la courroie autour de leur cou.

## **Insérer la batterie**

Suivez ces instructions pour insérer la batterie rechargeable dans le compartiment de la batterie/carte mémoire.

Veuillez lire « [Informations de la batterie »](#page-3-1) à la page [4](#page-3-1) avant d'insérer/retirer les batteries.

1. Vérifiez que l'appareil photo est éteint avant d'insérer la batterie.

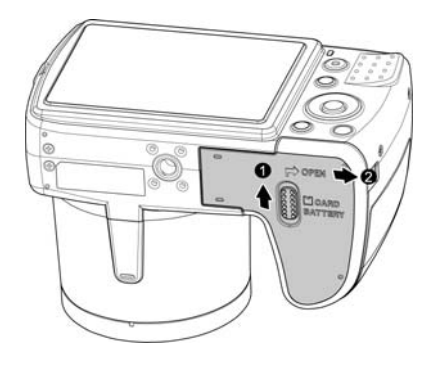

2. Déverrouillez et ouvrez le compartiment de la batterie/carte mémoire dessous l'appareil photo.

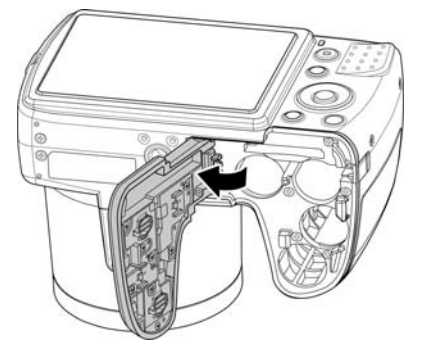

<span id="page-12-0"></span>3. Insérez les piles dans le compartiment avec la borne dirigée vers l'intérieur de l'appareil photo et l'orientation correcte comme illustré.

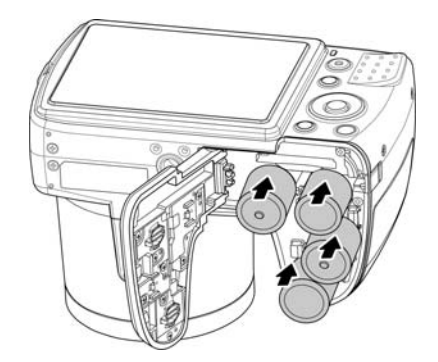

4. Fermez et verrouillez le compartiment des piles/carte mémoire.

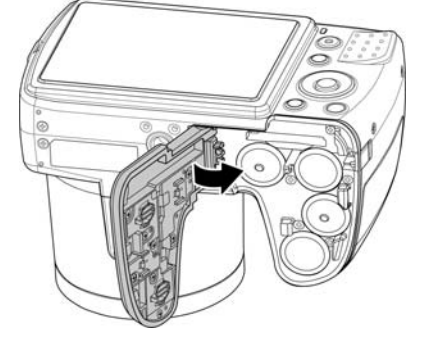

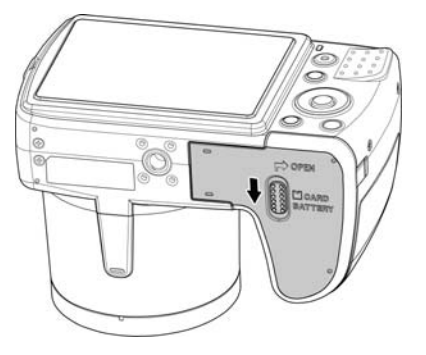

## **Insérer une carte mémoire SD/SDHC/SDXC**

Augmentez le stockage de votre appareil photo en utilisant une carte mémoire SD, SDHC ou SDXC.

- 1. Déverrouillez et ouvrez le compartiment de la batterie/carte mémoire dessous l'appareil photo.
- 2. Insérez la carte SD/SDHC/SDXC dans l'emplacement de la carte mémoire avec la partie métallique dirigée vers l'arrière de l'appareil photo.
- 3. Poussez la carte SD/SDHC/SDXC dans l'emplacement de la carte mémoire jusqu'à ce qu'elle s'enclenche en place.
- 4. Fermez et verrouillez le compartiment de la batterie/carte mémoire.

#### Pour retirer la carte SD/SDHC/SDXC

- 1. Déverrouillez et ouvrez le compartiment de la batterie/carte mémoire.
- 2. Poussez doucement la carte jusqu'à ce qu'elle s'éjecte.
- 3. Retirez doucement la carte.

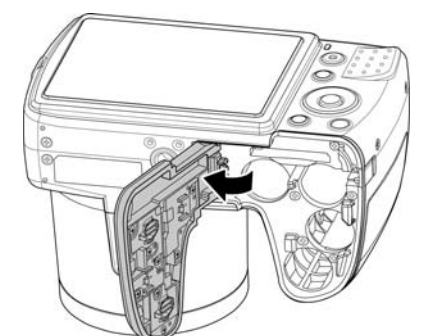

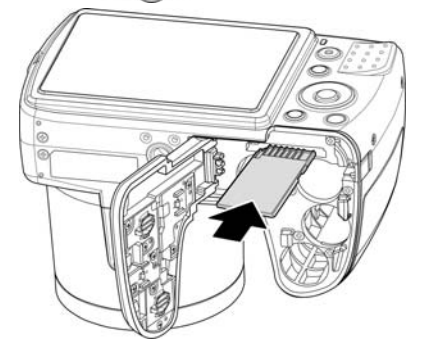

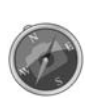

- Windows 2000/XP ne prennent pas en charge la carte SDXC (format exFAT). Mais dans Windows XP (Service Pack 2 ou 3), vous pouvez télécharger la mise à jour exFAT pour prendre en charge la carte SDXC.
- Pour utiliser la carte SDXC avec Mac OS, la version OS devrait être 10.5 ou supérieur.

## <span id="page-13-0"></span>**Charger la batterie**

La batterie n'est pas chargée lorsque vous achetez l'appareil photo. Vous devez charger la batterie avant d'utiliser l'appareil photo.

- 1. Placez la batterie dans le chargeur comme illustré.
- 2. Branchez-le dans une prise secteur.
	- La lumière de la diode sur le chargeur est orange quand la charge a commencé et devient verte quand la charge est terminée.
	- Il est recommandé de décharger complètement la batterie avant de la recharger.
	- La durée de charge varie en fonction de la température ambiante et de l'état de la batterie.

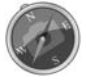

La batterie peut être chaude au toucher après sa charge ou immédiatement après avoir été utilisée. Ceci est normal et n'est pas un dysfonctionnement.

Quand vous utilisez l'appareil photo dans des zones froides, gardez l'appareil photo et la batterie au chaud en les plaçant dans vos vêtements

## **Éteindre et allumer**

- Il y a deux manières d'allumer l'appareil photo :
- L'image de démarrage s'affiche brièvement et le son de démarrage et émit s'il est activé. L'objectif sort et l'appareil photo est allumé en mode Enregistrement.
- L'appareil photo est allumé en mode Lecture. L'objectif ne sort pas.

Pour allumer l'appareil photo, appuyez le **bouton d'alimentation**.

Voir « [Modes](#page-13-1) » à la page [14](#page-13-1) pour en savoir plus sur les modes Enregistrement et Lecture.

## **Premiers réglages**

Lorsque vous allumez votre appareil photo pour la première, il vous sera demandé de faire les premiers réglages de votre appareil photo. Le réglage du menu de la langue est le premier. Spécifiez la langue d'affichage des menus et des messages à afficher sur l'écran LCD.

#### Réglage de la Langue

- 1. Appuyez  $\blacktriangle$ ,  $\nabla$ ,  $\blacktriangleleft$  ou  $\blacktriangleright$  pour vous déplacer dans la sélection.
- 2. Sélectionnez une langue, puis appuyez **OK** pour appliquer.

Régler la date et l'heure

- 1. Appuyez  $\triangleleft$  ou  $\triangleright$  pour vous déplacer dans la sélection.
- 2. Appuyez les touches  $\triangle$  ou  $\nabla$  pour changer la valeur de la date et l'heure.
- 3. Appuyez **OK** pour appliquer.
- 4. Si nécessaire, appuyez (MENU) pour fermer le menu.

Vous êtes maintenant prêt à commencer à prendre des photos et des vidéos.

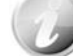

Maintenez les touches  $\triangle$  ou  $\nabla$  appuyées pour changer les valeurs continuellement.

#### <span id="page-13-1"></span>**Modes**

Votre appareil photo a 3 modes :

#### **Mode Enregistrement**

C'est le mode par défaut à chaque fois vous allumez l'appareil photo. Vous pouvez prendre des photos dans ce mode.

#### **Mode Lecture**

Appuyez le **bouton Lecture a**près que l'appareil photo est allumé pour afficher et modifier les photos capturées ou lire les vidéos. L'enregistrement de notes audio jointes aux images est disponible dans ce mode.

#### **Mode Vidéo**

Appuyez sur le **bouton Vidéo** après que l'appareil photo démarre/arrête l'enregistrement vidéo dans ce mode.

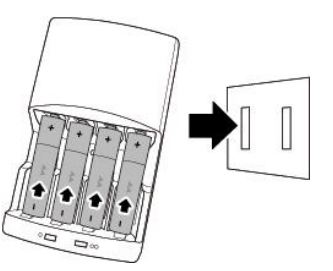

## <span id="page-14-0"></span>Utili ser l'écran LCD

L'écran LCD affiche toutes les informations importantes concernant les réglages de l'appareil photo ainsi que l'image visuelle de votre photo ou vidéo. L'affichage sur l'écran LCD est appelé affichage à l'écran ou  $OSD$ .

## **Disposition de l'écran LCD**

<span id="page-14-1"></span>**Disposition de l'écran en mode Photo** 

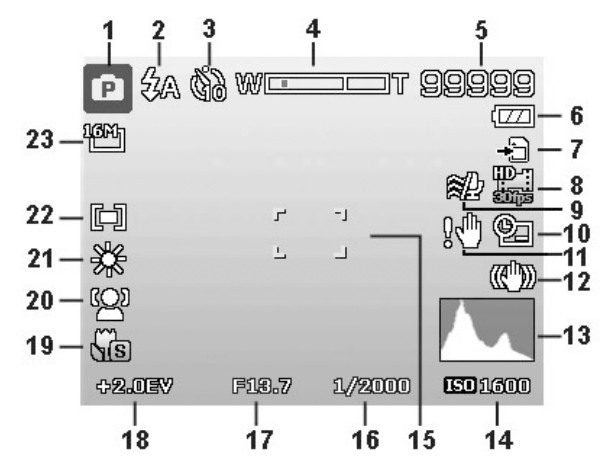

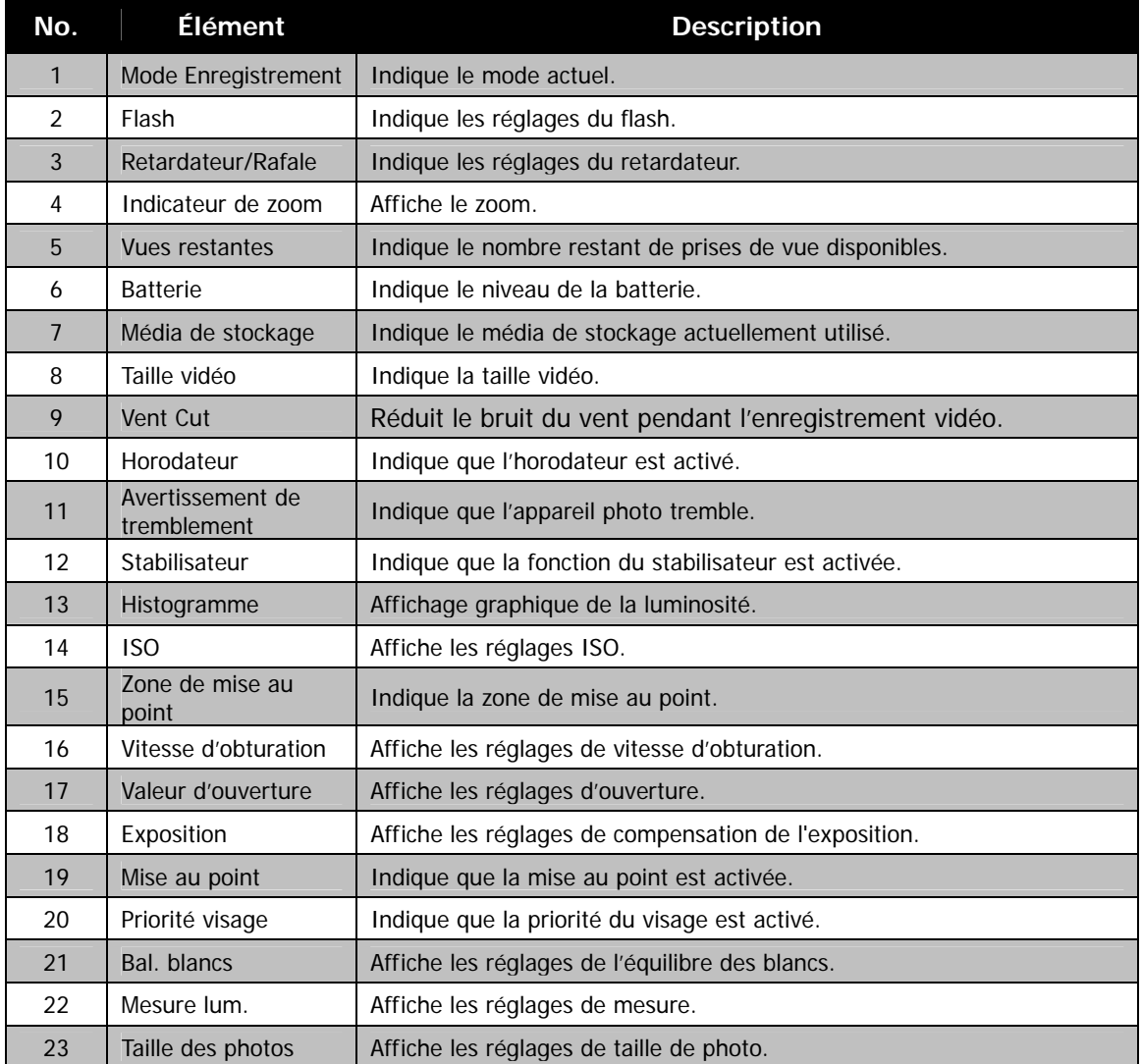

#### **Disposition de l'écran en mode Vidéo**

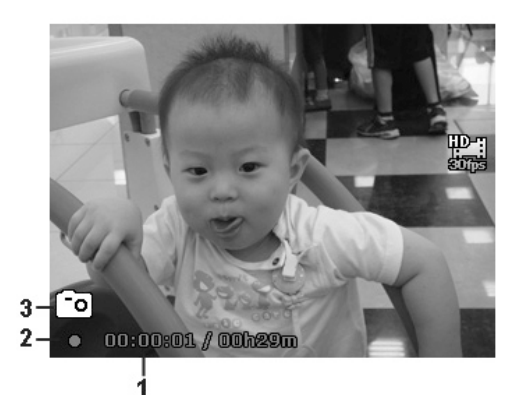

#### Disposition en enregistrement

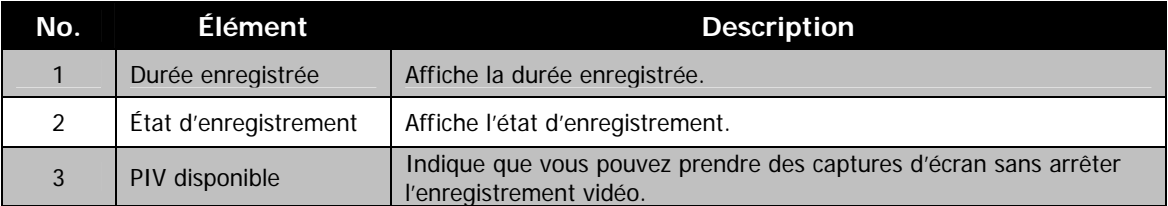

#### **Disposition de l'écran en mode Lecture**

L'affichage du mode Lecture varie selon le type d'image qui est affiché.

#### **A n ffichage de photos e mode Lecture :**

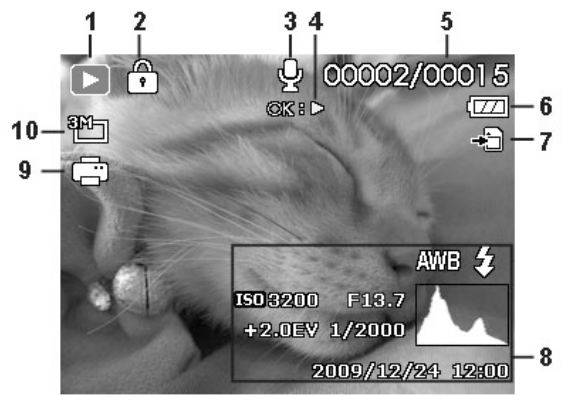

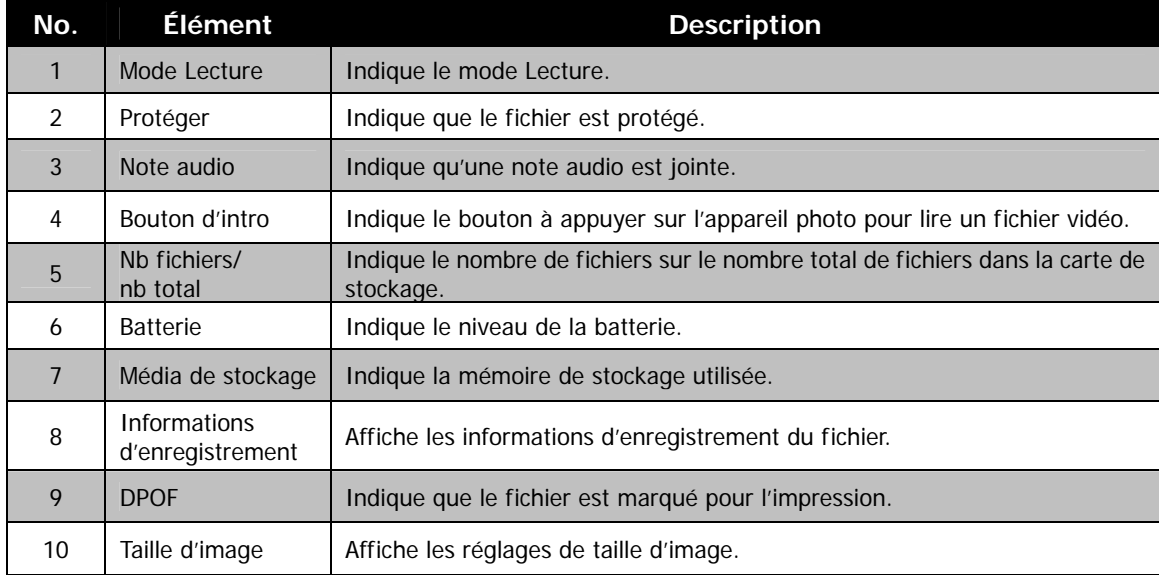

**Mode Lecture des vidéos :** 

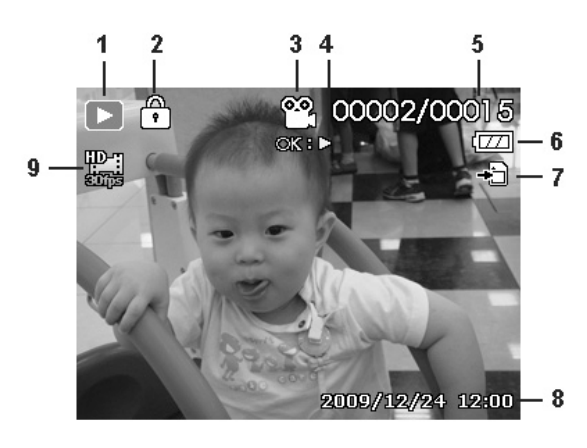

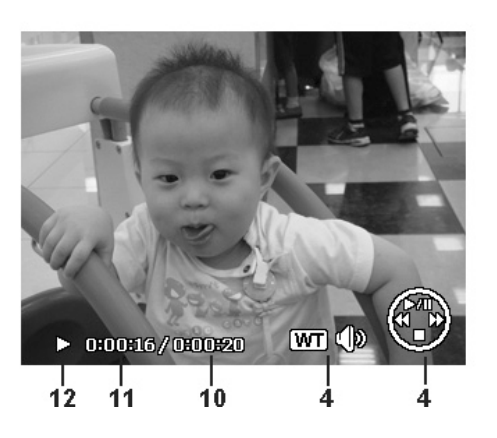

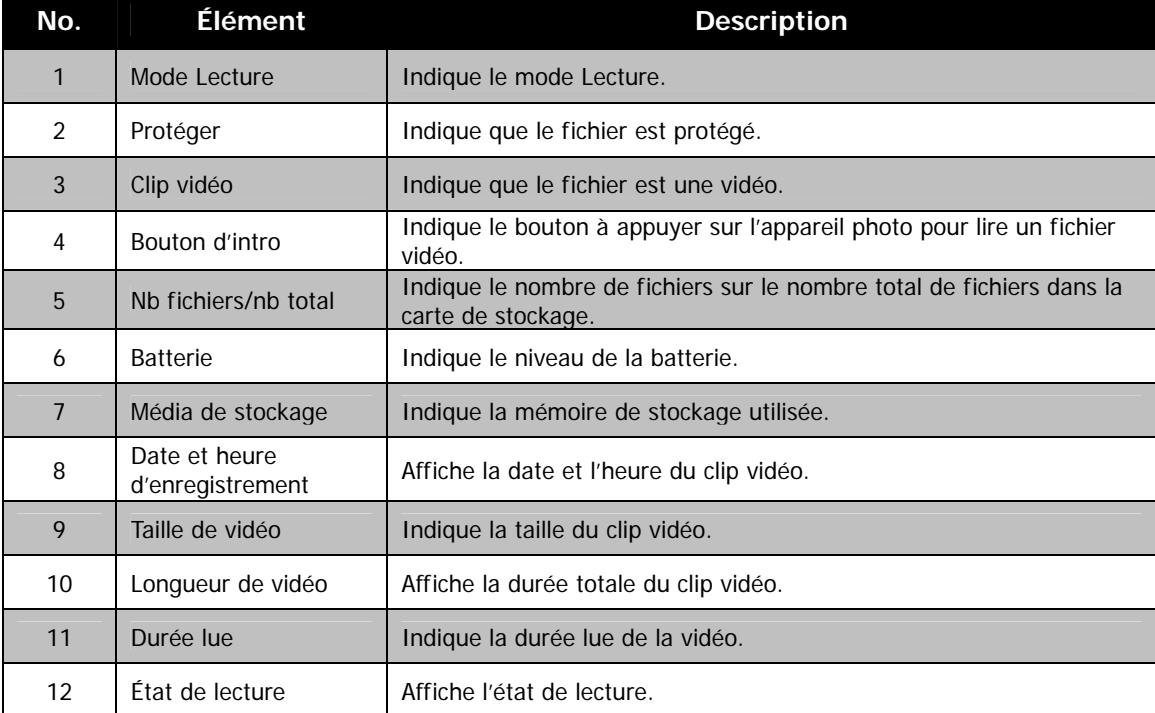

## <span id="page-17-0"></span>**Changer l'affichage de l'écran LCD**

Le type des informations affichées sur l'écran LCD peut être changé en utilisant le bouton  $\blacktriangledown$ . Appuyez le bouton V plusieurs fois pour changer l'affichage LCD d'un type à un autre. En mode Photo, l'affichage LCD peut être changé à un des types suivants :

- De base
- Complet
- Aucun
- **Grille**
- Les options du menu OSD peuvent varier selon le type de mode d'enregistrement.
- Les icônes suivantes, si activées, sont toujours affichées sur l'écran LCD même si le menu OSD est désactivé ou Grille est activée : Priorité visage, Flash, Retardateur et Mise au point.
- Utilisez la « Grille » pour positionner correctement l'image à capturer.

En mode Lecture, l'affichage LCD peut être changé à une des options suivantes :

- De base
- Complet
- Aucun

L'affichage LCD ne peut pas être changé dans les situations suivantes :

- Régler la Valeur d'ouverture/Vitesse d'obturation en mode Expo. manuelle.
- Enregistrer les clips vidéo.
- Lecture des clips vidéo.
- Lecture de diaporama.

## Enregistrer les photos, vidéos et voix

## **Prendre des photos**

Maintenant que vous vous êtes familiarisé avec votre appareil photo, vous êtes prêt à prendre vos photos. Prendre des photos avec l'appareil photo est très simple.

- 1. Allumez l'appareil photo en appuyant le **bouton d'a limentation**.
- 2. Cadrez le sujet en utilisant le cadre de mise au point sur l'écran LCD. Voir l'illustration à droite.
- 3. Appuyer le **déclencheur** à mi-course met au point automatiquement et règle l'exposition, et appuyer le **déclencheur** complètement capture les images.

Lorsque l'icône d'avertissement de tremblement  $\mathbb{S}^n$  apparaît, tenez l'appareil photo fermement, avec vos bras à vos côtés ou utilisez un trépied pour stabiliser l'appareil photo pour éviter les images floues.

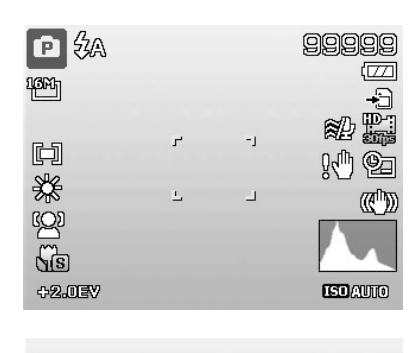

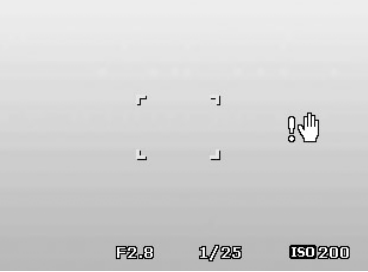

## <span id="page-18-0"></span>**Régler le contrôle du zoom**

photographie au zoom avec un agrandissement maximal de 105 fois. Bien que le zoom numérique ait une fonctionnalité utile, plus l'image est agrandie (zoomée), plus l'image apparaît pixélisée (comporte plus de grain). Veuillez consulter « [Utiliser](#page-32-0) le » à la page [33](#page-32-0) pour apprendre à configurer le zoom numérique. L'utilisation d'une combinaison du zoom optique de 21 fois et du zoom numérique de 5 fois permet une

Pour ajuster le zoom optique :

- 1. Faites tourner la **molette de zoom** pour le zoom avant ou arrière dans une image.
- 2. L'indicateur de zoom est affiché sur l'écran LCD.

#### **Molette de zoom**

- 1. Faites tourner la molette dans le sens horaire (à droite) pour un zoom avant.
- 2. Faites tourner la molette dans le sens antihoraire (à gauche) pour un zoom arrière. WE

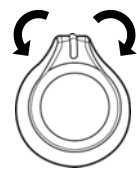

Pour ajuster le zoom numérique :

- 1. Activez le zoom numérique. Voir « [Utiliser le](#page-32-0) » à la page [33](#page-32-0).
- 2. Faites tourner la **molette de zoom** dans le sens horaire/antihoraire pour un zoom avant/arrière optique au maximum jusqu'à l'arrêt.
- $3.$ elâchez la **molette de zoom**.

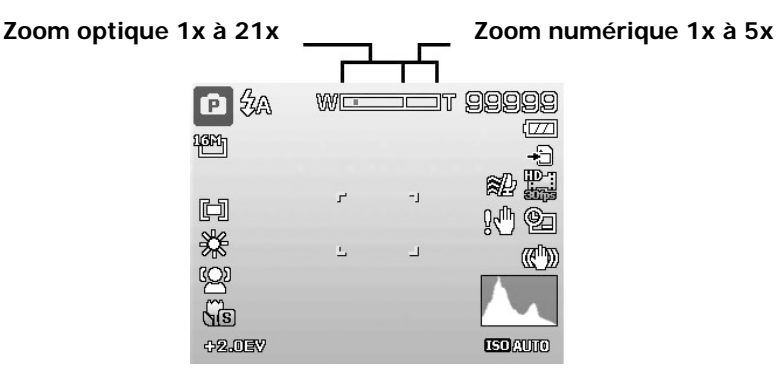

## <span id="page-19-0"></span>**Utiliser le retardateur**

Le retardateur permet de prendre des photos après un délai prédéfini. Alors que la prise en rafale permet de prendre des photos en série. Cette fonction est disponible seulement pour l'enregistrement des photos. Le réglage du retardateur est automatiquement désactivé quand vous éteignez l'appareil photo.

Pour activer le retardateur : **Bouton Retardateur/Haut** 

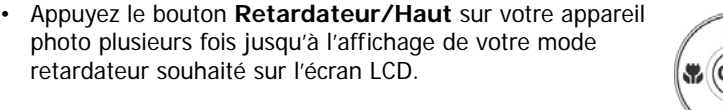

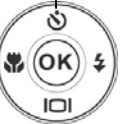

公公

φъ

Votre appareil photo est équipé de trois modes du retardateur : **Le retardateur est activé** 

Arrêt. Capture une image sans délai.

retardateur souhaité sur l'écran LCD.

10 sec. Règle un délai de 10 secondes pour capturer l'image après l'appui du déclencheur.

 $\mathcal{C}_{2}$ **2 sec.** Règle un délai de 2 secondes pour capturer l'image après l'appui du déclencheur.

 $\ddot{\Omega}$  Double. Effectue le délai et capture deux fois :

- Effectue un délai de 10 secondes, puis capture l'image .
- Effectue un autre délai de 2 secondes, puis capture l'image à nouveau.

## **Utiliser le flash**

E)

Lorsque vous prenez des photos dans des conditions d'éclairage difficiles, utilisez le bouton **Flash/Droite** pour obtenir une exposition correcte. Cette fonction ne peut être activée dans l'enregistrement des vidéos ou la prise en rafale.

Pour activer le flash :

• Appuyez le bouton **Flash/Droit** sur votre appareil photo plusieurs fois jusqu'à l'affichage de votre mode de flash souhaité sur l'écran LCD.

Votre appareil photo est équipé de cinq modes de flash : Flash auto activé

**Auto.** Le flash se déclenche automatiquement à chaque fois qu'un éclairage supplémentaire est nécessaire.

**Réduction des yeux rouges.** Le flash se déclenche deux fois pour réduire l'effet des yeux rouges.

 **Forcé activé.** Le flash se déclenche à chaque fois que vous appuyez le déclencheur quelles que soient les conditions d'éclairage.

**Sync lente.** Le flash se déclenche avec une vitesse d'obturation lente.

**Forcé désactivé.** Le flash est désactivé.

- La fonction Flash n'est disponible que pour la prise de photos mais n'est pas disponible en mode de prise en continu, HDR et Prise de nuit à la main.
- Ne chargez pas le flash lorsque vous tournez la molette de zoom. Chargez le flash après avoir relâché la molette de zoom si nécessaire.
- Le mode flash restera sur « Flash désactivé » si le flash ne s'ouvre pas.
- Quand le flash est fermé, le mode flash est automatiquement réglé sur flash désactivé.
- Lors de l'activation de la lampe de poche, le flash ne sortira pas automatiquement. Veuillez ouvrir le flash manuellement en appuyant le bouton Flash.

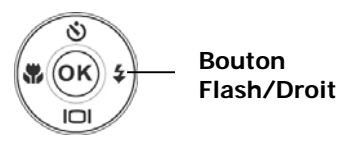

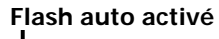

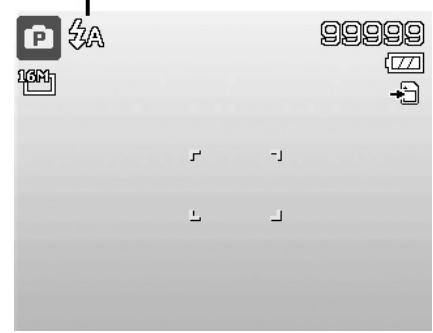

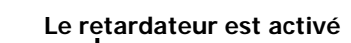

99999

## <span id="page-20-0"></span>**Régler** le mode de mise au point

Cette fonction permet de définir le type de mise au point lors de l'enregistrement d'une photo ou d'un clip vidéo.

Pour régler le mode de mise au point

• Appuyez le bouton Macro/Gauche plusieurs fois jusqu'à ce que l'icône de mode de mise au point souhaité soit affiché dans le coin inférieur gauche de l'écran LCD.

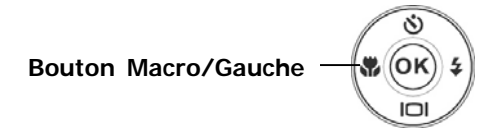

Votre appareil photo a deux modes de mise au point :

Normal. Avec une mise au point normale, la plage de mise au point commence à 0.5m. Lorsque l'appareil photo est en mode Normal, aucune icône n'est affichée à l'écran.

Super Macro. Ce mode est conçu pour la photographie rapprochée. Si Macro est activé, vous pouvez capturer le détail et la netteté d'une image très proche à mise au point fixe.

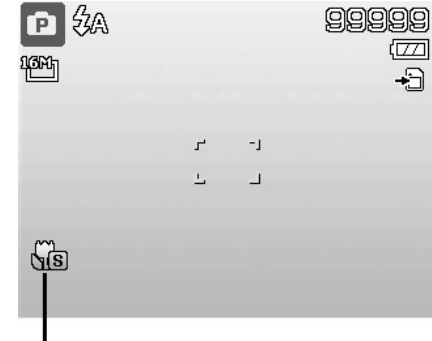

**Mise au point activée**

## **Utiliser le bouton Supprimer**

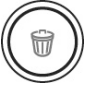

Utilisez le bouton **Supprimer** sur votre appareil photo pour supprimer un fichier image/vidéo.

La fonction Supprimer permet de supprimer des fichiers inutiles dans la mémoire interne ou sur la carte mémoire. Les fichiers protégés ne peuvent pas être effacées, pour supprimer, retirez d'abord la protection du fichier . Voir « [Protéger »](#page-38-0) à la page [39](#page-38-0).

Pour supprimer un fichier image/vidéo :

- 1. Appuyez le **Bouton Lecture** sur l'appareil photo.
- 2. Affichez les images/vidéos en mode de navigation unique.
- 3. Utilisez les touches  $\blacktriangleleft$  ou  $\blacktriangleright$  pour faire défiler l'affichage.
- 4. Quand le fichier image/vidéo souhaité est affiché sur l'écran LCD, appuyez le bouton **Supprimer**.
- 5. Une sélection de confirmation apparaît à l'écran.
- 6. Pour fermer la fonction Supprimer et retourner au mode de navigation unique, appuyez le bouton **Menu**.

Pou r supprimer un seul fichier :

- 1. Après qu'une sélection de confirmation apparaît à l'écran. . Sélectionnez **Unique**
- 2. Appuyez le bouton OK et sélectionnez Oui pour supprimer.
- 3. L'ima ge suivante est affichée sur l'écran LCD. Pour supprimer un autre fichier, utilisez les touches  $\triangleleft$  ou pour défiler dans les images/vidéos. Répétez les étapes 1 à 2.
- 4. Pou r fermer la fonction Supprimer et retourner au mode de n avigation unique, appuyez le bouton **Menu**.

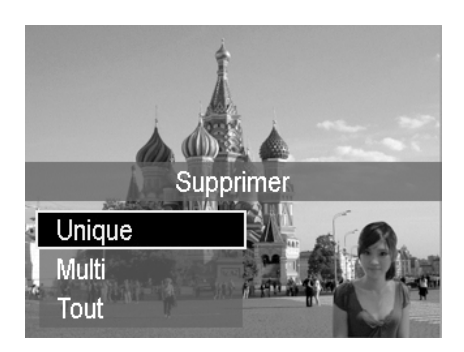

Pour supprimer une note audio jointe :

- 1. Après qu'une sélection de confirmation apparaît à l'écran. Sélectionnez **Unique**.
- 2. Une option de suppression de note audio sera ajoutée à la sélection.
- 3. Sélectionnez et appuyez **OK** pour supprimer la note audio et retourner en navigation unique.
- 4. Ou sélectionnez **Oui** pour supprimer à la fois l'image et sa note audio.

Pour supprimer des fichiers multiples :

- 1. Après qu'une sélection de confirmation apparaît à l'écran. Sélectionnez Multi.
- 2. Les images sont affichées en affichage miniatures sur l'écran LCD.
- 3. Utilisez les touches  $\blacktriangleleft$  ou  $\blacktriangleright$  pour vous déplacer dans les fichiers.
- 4. Quand le fichier image/vidéo\_souhaité est en surbrillance, appuyez les touches  $\blacktriangle$  ou  $\nabla$  pour marquer/démarquer le fichier image/vidéo pour la suppression.
- 5. Répétez l'étape 4 jusqu'à ce que toutes les images à supprimer soient marquées.
- 6. Appuyez le bouton **OK**. Une sélection de confirmation apparaît.
- 7. Sélectionnez **Oui** pour confirmer.
- 8. Appuyez le bouton OK pour supprimer les fichiers marqués.

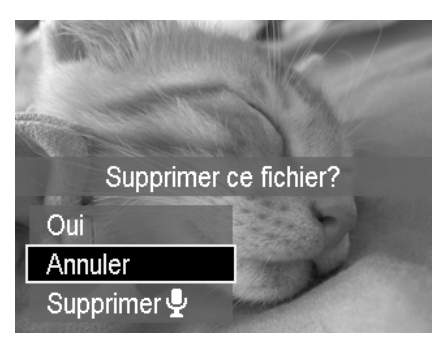

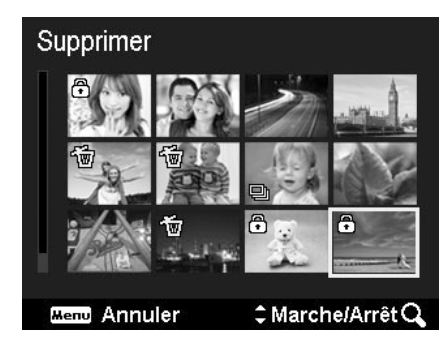

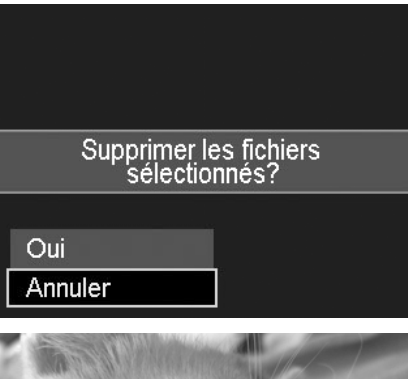

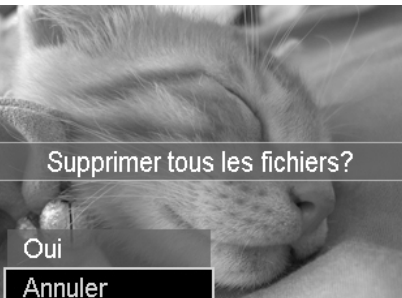

Pour supprimer tous les fichiers.

- 1. Après qu'une sélection de confirmation apparaît à l'écran. Sélectionnez **Tout**.
- 2. Sélectionnez **Oui**.
- 3. Appuyez le bouton **OK** pour supprimer tous les fichiers.

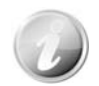

image capturée directement. En mode Enregistrement, appuyez le bouton Supprimer pour supprimer la dernière

## <span id="page-22-0"></span>**Enregistrer les vidéos**

Vous pouvez enregistrer des vidéos avec l'appareil photo, le temps d'enregistrement disponible dépendant de la capacité de la carte mémoire. Les vidéos peuvent être enregistrées jusqu'à ce que la capacité mémoire maximum ait été atteinte. Toutefois, la longueur d'une seule vidéo peut être limitée (la limitation dépend du modèle d'appareil photo).

1. Appuyez le **bouton Vidéo** pour commencer

l'enregistrement.

- 2. Mettez votre appareil au point sur le sujet que vous voulez prendre.
- 3. Utilisez la **molette de zoom** pour le zoom avant et arrière dans une image.
- 4. Pour arrêter d'enregistrer, appuyez le **bouton Vidéo**.

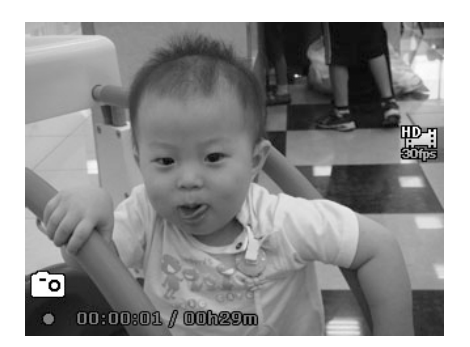

- 
- L'appareil photo arrête automatiquement l'enregistrement quand la capacité mémoire est pleine.
- Les zooms optique et numérique ne sont pas disponibles lors de l'enregistrement d'une vidéo (veuillez activer Zoom num. sous le menu Enregistrer avant d'enregistrer).
- Le son ne peut pas être enregistré en utilisant les zooms (Faire tourner la **molette de zoom**.)
- L'économie d'énergie n'est pas disponible en enregistrement de vidéo ou en pause d'enregistrement.
- Quand la température du capteur CMOS est supérieure à 63ºC, l'appareil photo affichera le message d'avertissement.
- Quand la température du capteur CMOS est supérieure à 65ºC, l'appareil photo s'éteindra automatiquement.

## **Fonction PIV**

Pendant l'enregistrement du film, une icône qui s'affiche sur l'écran LCD signifie que l'écran actuel peut être stocké comme photo sans arrêter l'enregistrement vidéo en appuyant entièrement sur le déclencheur. La fonction PIV ne s'applique qu'à la taille vidéo : 1080p30, 720p30 et VGAp30.

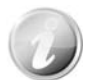

- Quand la taille vidéo est 1080p (30ips) ou 720p (30ips), les photos capturées sont enregistrées en résolution 2304 x 1296.
- Quand la taille vidéo est VGA (30ips), les photos capturées sont enregistrées en résolution 2304 x 1728.

## **Réglages de l'enregistrement des vidéos**

Voir « [Utiliser le Menu Vidéo](#page-33-1) » à la page [34](#page-33-1) pour plus de détails.

## <span id="page-23-0"></span>**Molette de mode**

8 modes d'enregistrement peuvent être définis en faisant tourner la molette de mode : Scène intel., Mode de scène, Prise en continu, HDR, Expo. manuelle, Portrait de nuit, Prise de nuit à la main et Programme. Lorsque vous tournez la molette de mode, le mode sélectionné sera accédé immédiatement, même en mode Lecture ou pendant l'enregistrement vidéo.

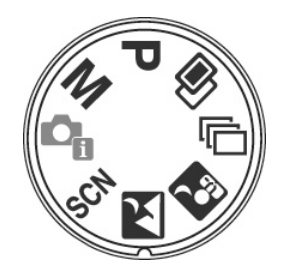

Pour l'opération détaillée, veuillez consulter les sections suivantes.

Le tableau ci-dessous décrit les réglages disponibles de la molette de mode.

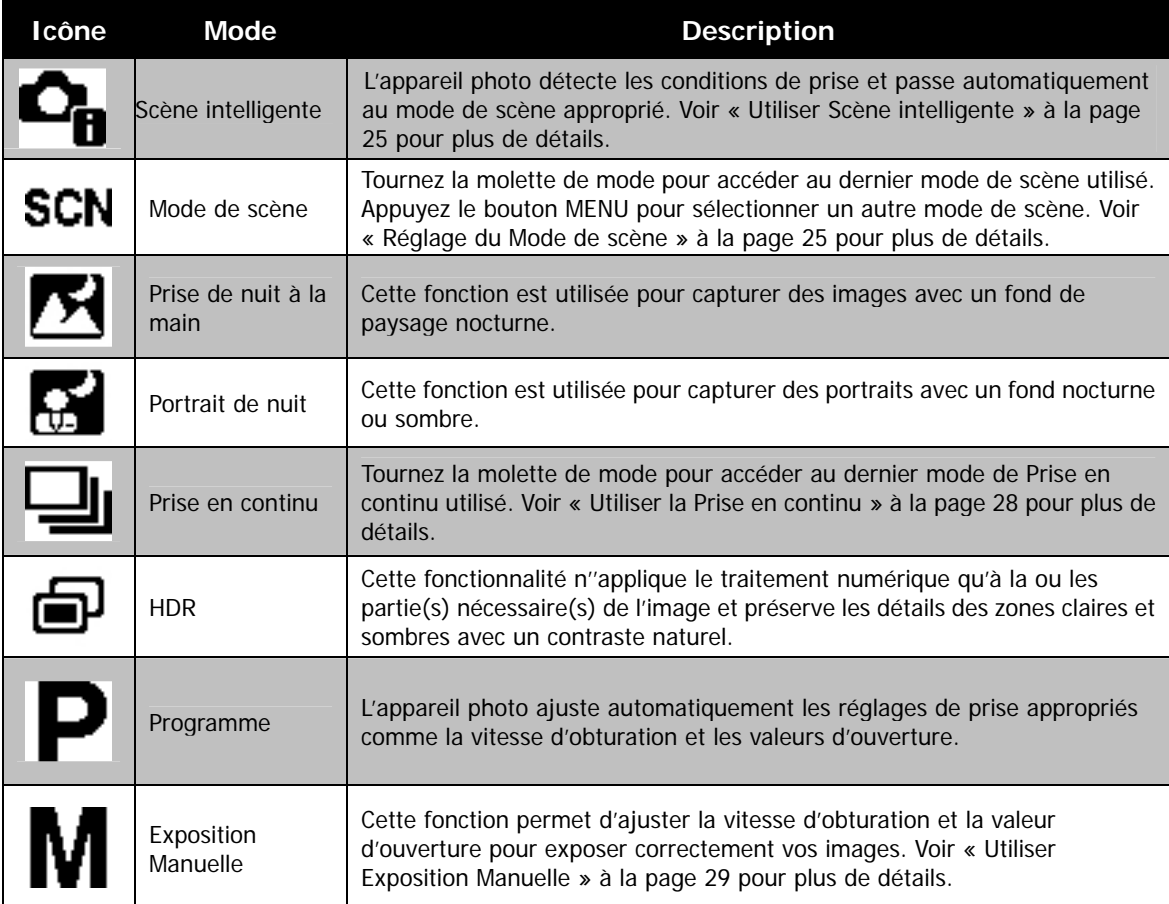

#### <span id="page-24-0"></span>**Utiliser Scène intelligente**

Cette fonctionnalité est très utile pour les utilisateurs débutants pour capturer de belles images, même sans connaissances de base de la photographie. Cadrez simplement le sujet avec l'aide du mode Scène intelligente, l'appareil photo reconnaît automatiquement 7 types de scènes - Portrait, Paysage, Macro, Contre-jour, Portrait en contre-jour, Prise de nuit à la main et Portrait de nuit - et sélectionne les réglages idéaux.

> **que l'appareil photo détecte Icône de Scène intelligente. Après** les conditions de prise, cette icône change pour afficher le mode **de scène détecté.**

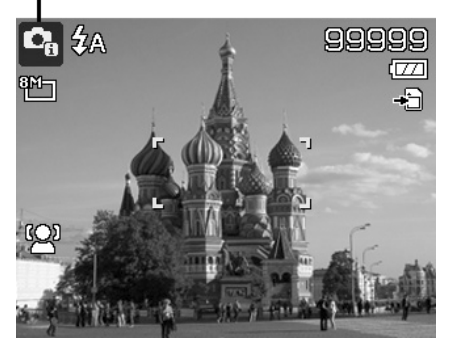

Pour activer Scène intelligente :

- 1. Tournez la molette de mode à l'icône  $\Box$
- 2. Faites la mise au point de l'appareil photo sur le su jet à capturer.
- 3. L 'appareil photo détecte les conditions de prise et passe à un mode de scène appr oprié.
- 4. Appuyez le déclencheur à moitié pour mettre au point sur le sujet. Le cadre devient vert pour indiquer que la mise au point est faite.
- 5. Appuyez le déclencheur pour prendre la photo.

#### <span id="page-24-1"></span>**Réglage du Mode de scène**

En sélectionnant simplement l' un des 17 modes suivants, vous pouvez capturer l'image avec les réglages les plus appropriés.

- 1. Tournez la molette de mode à l'icône **SCN**.
- 2. Utilisez les contrôles de navigation pour vous déplacer dans la sélection.
- 3. Appuyez le bouton **OK** pour enregistrer et activer le mode de scène sélectionné.

Le tableau ci-dessous décrit les réglages disponibles du mode de scène.

**L'appareil photo a changé au mode Paysage automatiquement.**

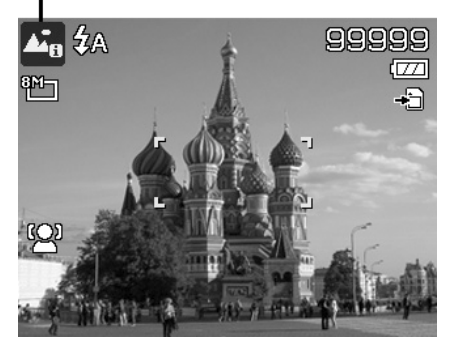

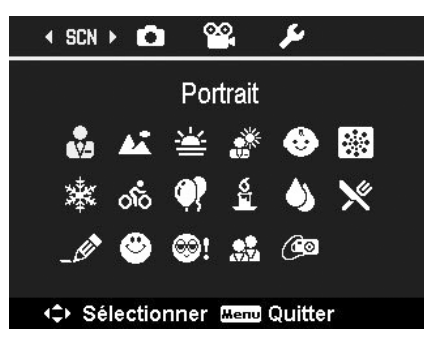

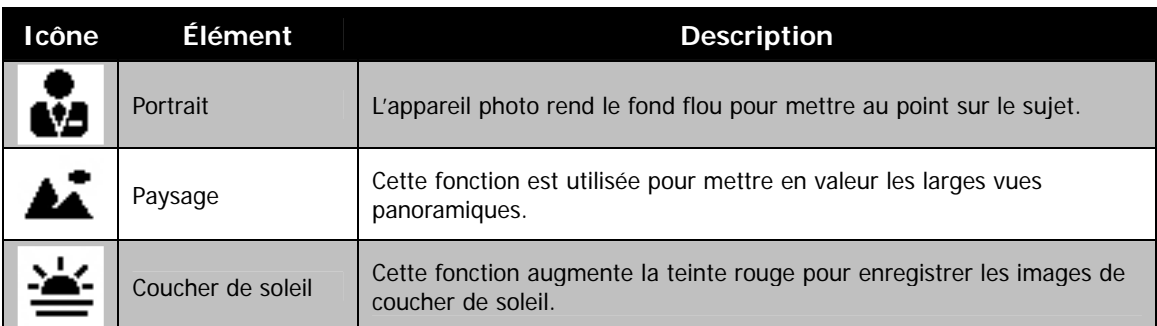

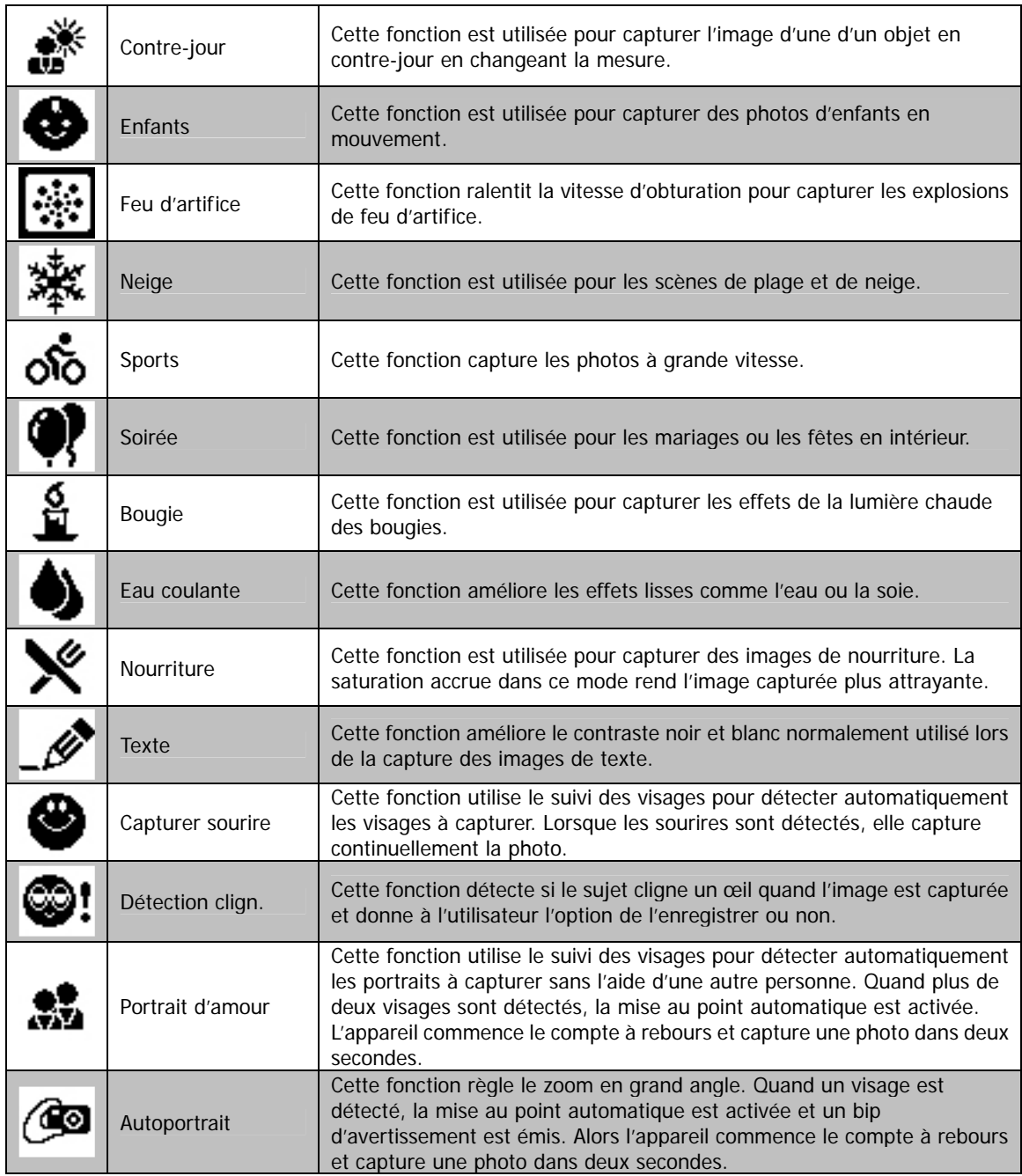

## **Utili ser le mode Enfants**

Tactiquement, les enfants sont les plus difficiles à d'une seconde ou deux. Pour capturer les instants importants de vos enfants, laissez simplement l'appareil photo en mode enfants. Le mode offre une plus grande vitesse d'obturation et met toujours au point sur l e sujet en mouvement. photographier. Ils ont tendance à être très animés et ce peut être un véritable défi de les rendre attentifs pendant plus

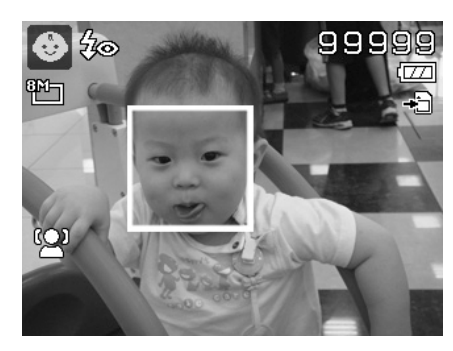

#### **Utiliser le mode Sports**

Lorsque vous avez besoin d'une série d'images de sport de mouvement, comme un swing de golf, ou vous essayez de capturer les images d'un colibri/papillon volant, n'oubliez pas de changer le mode de scène en mode s ports.

#### **Utiliser le mode Soirée**

Que le mode Soirée commence ! Il peut être difficile d'avoir tout le monde dans une soirée. Quand toute la bande est ensemble, prenez une photo de groupe ou de famille. Le mode Soirée comporte le flash réduction des yeux rouges et le suivi du visage. Vous raterez moins de photos et aurez plus de temps pour apprécier la soirée.

#### **Utiliser le mode Peau douce**

Lorsque le mode peau douce est activé, cela rend les rides et les lignes moins visibles, tout en préservant la résolution des zones de l'image en dehors de la peau. L'appareil photo détecte la zone couleur de peau, comme le visage, et traite l'image pour rendre la peau plus lisse.

#### **Utiliser le mode Nourriture**

Comment partager vos expériences culinaires et les commentair es de widgets intér essants sur votre blog avec des images rapprochées ? Prenez simplement l'appareil photo et réglez sur le mode nourriture. Ce mode utilise une mise au point macro et un flash auto conçus pour la photographie rapprochée.

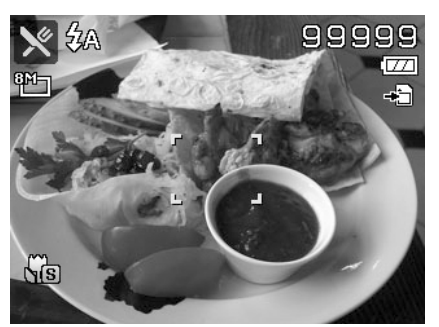

**flash auto sont activés en La mise au point macro et le utilisant le mode Nourriture.** 

#### **Utiliser le mode Capturer sourire**

Face à l'appareil photo, en particulier les enfants, les sourires sont toujours brefs et difficiles à saisir en déclenchement manuel. Le m ode Capturer sourire détecte chaque sourire tout le temps et effectue une mise au point automatique (AF) pour capturer une image sans appuyer sur le déclencheur.

Suivez les instructions pour obtenir une image joyeuse avec le mode Capturer sourire :

- 1. Sélectionnez le mode Capturer sourire dans le menu du mode de scène.
- 2. Faites la mise au point de l'appareil photo sur le sujet à capturer.
- 3. Quand un sourire est détecté, le cadre de mise au point blanc devient vert et une photo est prise automatiquement.

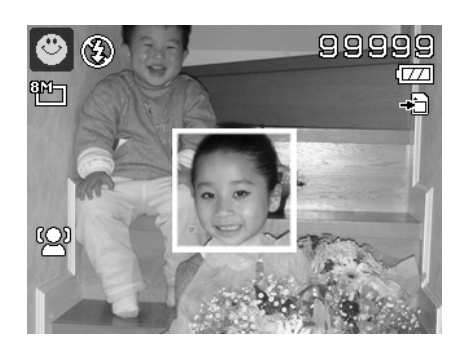

### **Utiliser le mode Détection de clignotement**

Une superbe photo peut être ruinée par les yeux fermés de vos sujets. Le mode Détection de clignotement offre une assurance supplémentaire lors de la capture de moments uniques, comme tenir un trophée avec ses coéquipiers après avoir remporté un match de basket.

Si des yeux fermés sont détectés, un menu de confirmation apparaît à l'écran, vous permettant de reprendre la photo avant que votre sujet ou vos sujets partent.

Pour activer la Détection de clignotement

- 1. Sélectionnez Détection de clignotement depuis le sous-menu mode de scène.
- mise au point est faite. 2. Appuyez le **déclencheur** à moitié pour mettre au point sur le sujet. Le cadre devient vert pour indiquer que la
- 3. Appuyez le **déclencheur** pour capturer l'image et enregistrer automatiquement l'image.
- 4. Si l'appareil photo détecte qu'un sujet a cligné, une option « **Économise** » ou « **Annuler** » apparaît sur l'écran.
- 5. Sélectionnez pour **Économise** enregistrer ou **Annuler** pour abandonner.

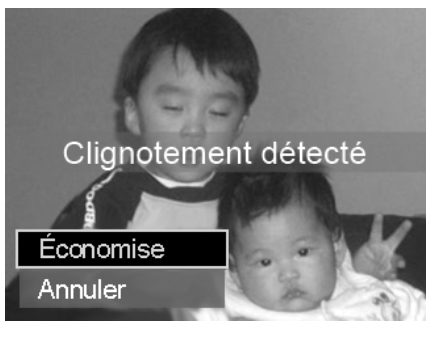

#### **Utiliser le Portrait d'am our**

Vous voulez prendre une bonne photo quand vous n'êtes que tous les deux ? Tout ce que vous devez faire est tenir l'appareil photo et sourire ensemble.

Si plus de deux visages ont été reconnus, l'appareil photo effectue un compte à rebours de 2 secondes avec un bip d'avertissement, puis prend une photo sans appuyer sur le **déclencheur**.

#### **Utiliser l'Autoportrait**

Lorsque vous êtes celui qui prend votre photo, alors le mode autoportrait est nécessaire en plus du trépied. Avec l'aide de votre long bras, l'appareil photo commence le suivi du visage en mode autoportrait. Si un visage a été reconnu, l'appareil photo effectue un compte à rebours de 2 secondes avec un bip d'avertissement, puis prend une photo sans appuyer sur le **déclencheur**.

Conseils pour avoir une superbe apparence avec la photographie autoportrait :

- Penchez-vous en direction de l'appareil photo afin de réduire le double menton.
- Inclinez votre corps et pliez vos bras pour paraître plus minc e.
- Gardez vos épaules en arrière.

#### <span id="page-27-0"></span>**Utiliser la Prise en continu**

dans le menu Enregistrer que quand la molette a été tournée sur **Prise en continu**. Appuyez les touches Tournez la molette de mode à l'icône **Prise en continu**. Les options de prise disponibles n'apparaissent  $\triangle$  ou  $\triangledown$  pour sélectionner un des réglages suivants :

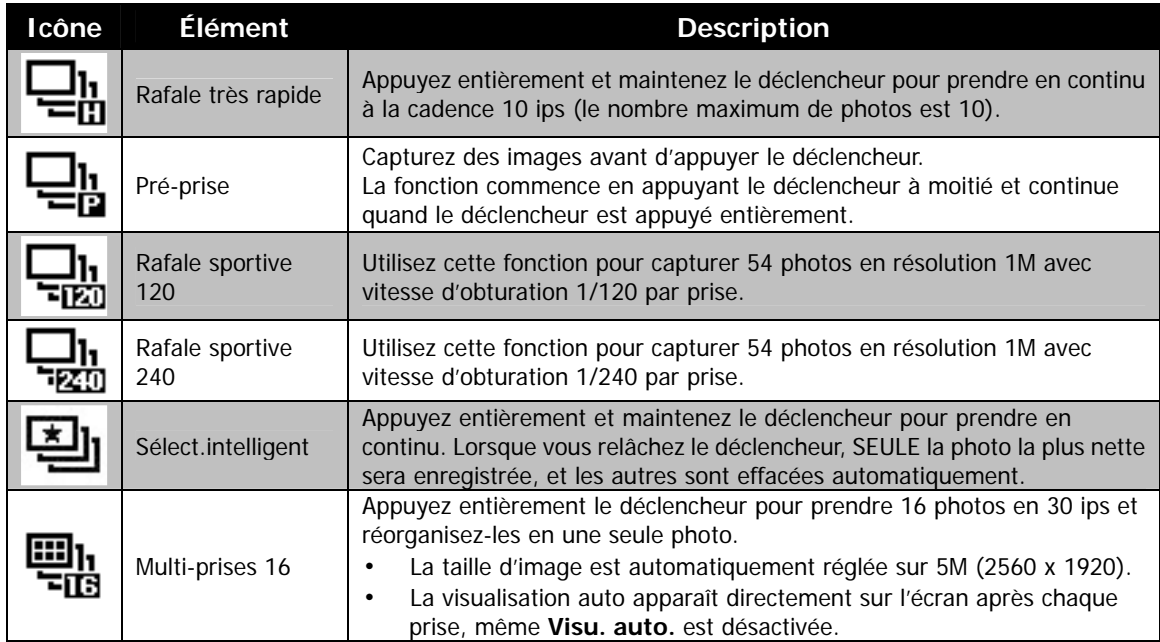

### <span id="page-28-1"></span><span id="page-28-0"></span>**Utiliser Exposition Manuelle**

Lor sque l'appareil photo est en mode d'exposition manuelle, vous pouvez changer la valeur d'ouverture ou la vite sse d'obturation, ou les deux.

Pour activer Exposition Manuelle

- 1. Tournez la molette de mode à l'icône **Exposition Manuelle**.
- 2. Appuyez le bouton **OK** pour accéder au mode d'ajustement.
- 3. Utilisez les touches  $\blacktriangleleft$  ou  $\blacktriangleright$  pour sélectionner la vitesse d'obturation.
- 4. Ou utilisez les touches  $\triangle$  ou  $\nabla$  pour sélectionner la valeur d'ouverture.
- 5. Utilisez le bouton OK pour passer de l'ajustement de la valeur d'ouverture à la vitesse d'obturation et réciproquement.
- 6. Appuyez le déclencheur pour capturer l'image.

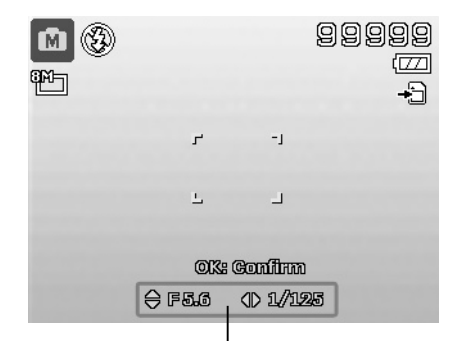

#### **Affiche la valeur d'ouverture et la vitesse d'obturation**

## **Ut iliser le menu Enregistrer**

Si vous êtes en mode Photo, vous pouvez accéder au menu Enregistrer en appuyant simplement le **bouton MENU** sur votre appareil photo.

Quand le menu est affiché, utilisez le contrôle de navigation à quadruple commande et le bouton OK pour vous déplacer dans les sélections de menu et appliquer vos réglages souhaités. Pour fermer le menu à tout moment, appuyez le bouton du menu à nouveau.

#### **Me nu Enregistrer**

Le menu Enregistrer permet de changer les modes et la configuration et autres réglages de capture.

Po ur aller au menu Enregistrer :

All umez l'appareil photo en appuyant le **bouton d'alimentation**.

- 1. Appuyez (MENU) pour lancer le menu Enregistrer.
- 2. Utilisez les touches  $\triangle$  ou  $\nabla$  pour vous déplacer dans le menu
- 3. Pour sélectionner un élément, appuyez  $\triangleright$  ou le bouton **OK**.
- 4. Changez les réglages du sous-menu en utilisant le contrôle de navigation à quadruple commande.
- 5. Appuyez le bouton OK pour enregistrer et appliquer les réglages.

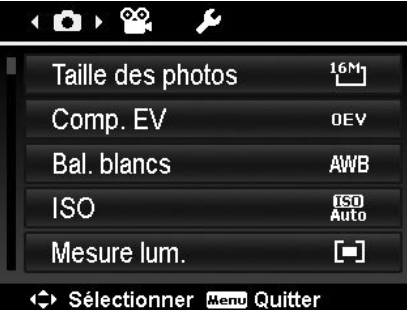

### **Taille des photos**

avant de capturer l'image. Changer la Taille des photos affecte mémoire. Plus la résolution est élevée, plus important est l'e space mémoire nécessaire. La fonction Taille des photos est utilisée pour régler la résolution le nombre d'images pouvant être stockées dans la carte

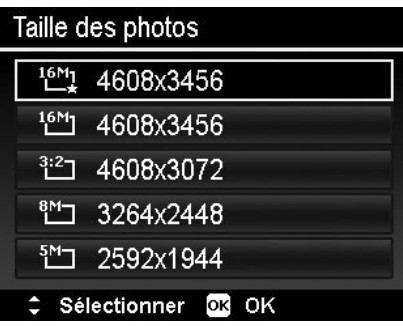

Le tableau ci-dessous indique les valeurs de Taille des photos pour les images fixes.

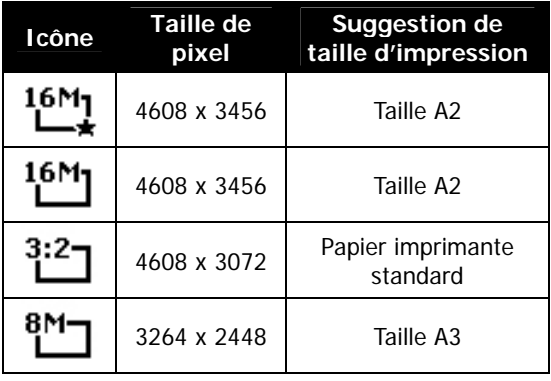

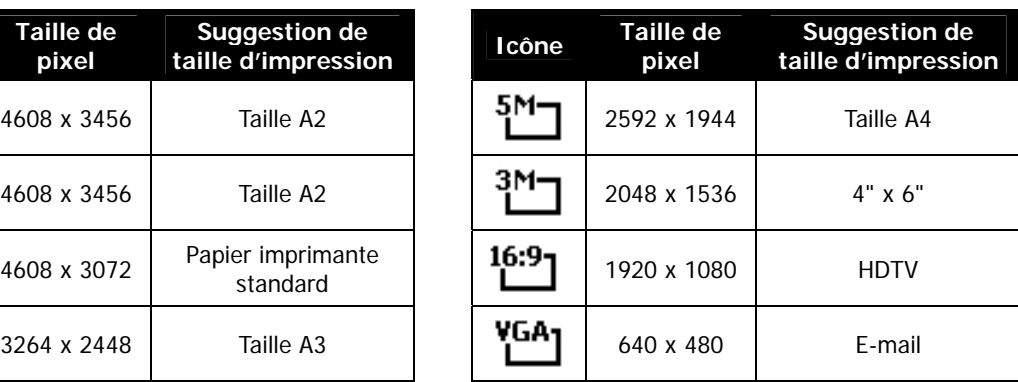

Le taux de compression de  $\begin{array}{c} 16M_1 \longrightarrow e^{16M_1} \\ \hline \end{array}$  est différent.

**Comp. EV** 

Vous pouvez capturer des images avec la scène globale rendue intentionnellement plus lumineuse ou plus sombre. Ces réglages sont utilisés quand une luminosité (exposition) l'arrière-plan (le contraste) est importante, ou quand le sujet qu e vous désirez capturer est très petit à l'intérieur de la scène. Disponible pour les photos seulement. convenable ne peut être obtenue autrement dans des circonstances où la différence de luminosité entre le sujet et

• Pour ajuster les réglages EV, appuyez les touches  $\triangle$  ou pour augmenter/diminuer la valeur. Comme vous synchrone l'image en appliquant les réglages EV. Appuyez modifications. ajustez les réglages, l'écran LCD affiche de manière le bouton **OK** pour enregistrer et appliquer les

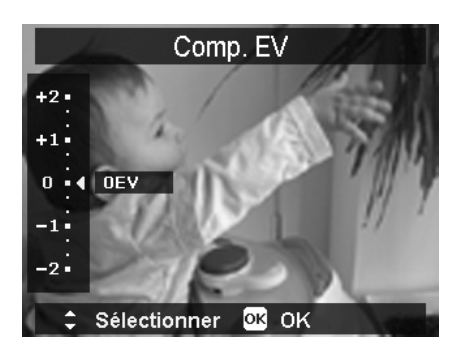

## $E$ **quilibre** des blancs

Ceci définit la capture avec équilibre des blancs sous différentes conditions d'éclairages et permet de capturer des photos approchant les conditions vues par l'œil humain.

• En même que vous déplacez dans la sélection, vous pouvez voir l'aperçu sur l'écran LCD de manière synchrone.

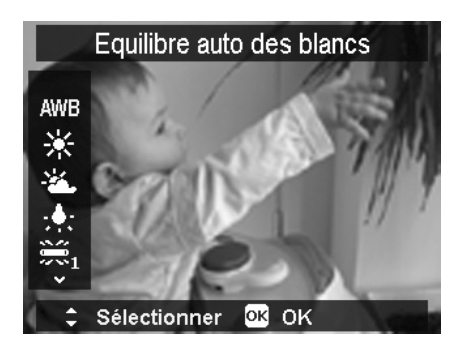

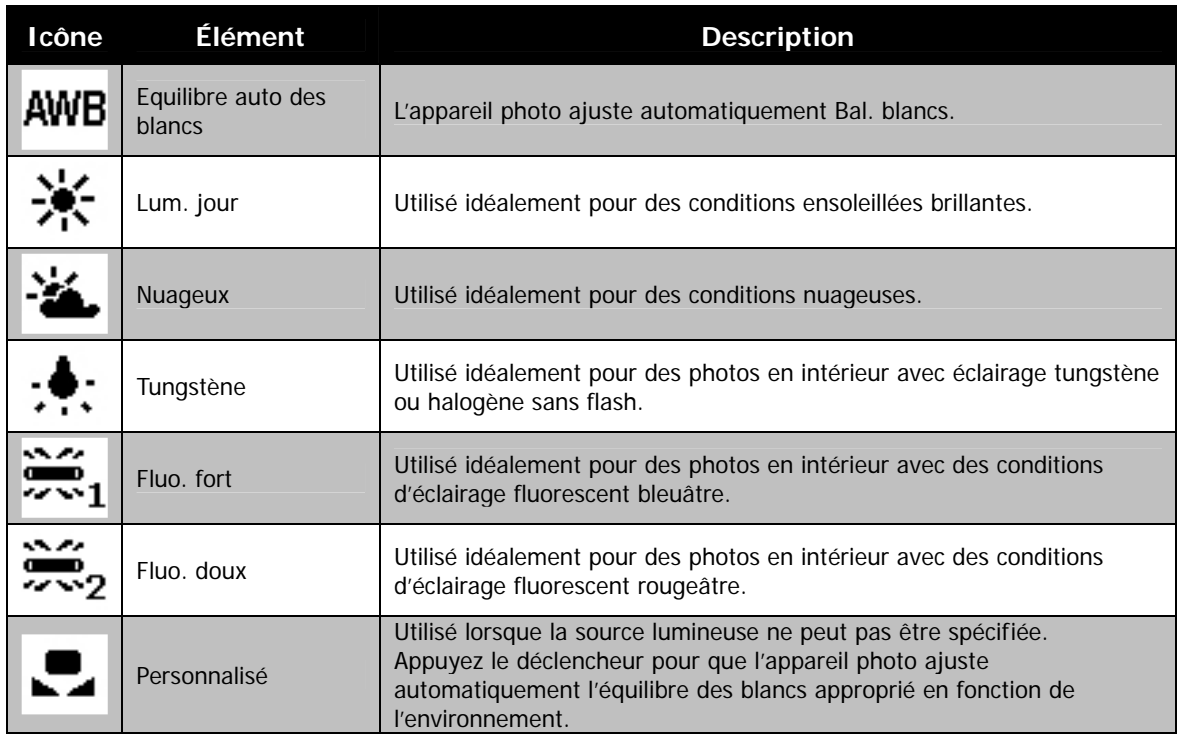

#### **ISO**

Ceci définit la sensibilité pour capturer des images. Lorsque la sens ibilité est accrue (et le nombre ISO est augmenté), la phot ographie deviendra possible même dans des lieux sombres, mais l'image apparaîtra plus pixélisée (avec de plus gros grains).

• Utilisez un réglage ISO élevé en conditions de faible éclairage et un réglage ISO plus faible dans des conditions plus lumineuses.

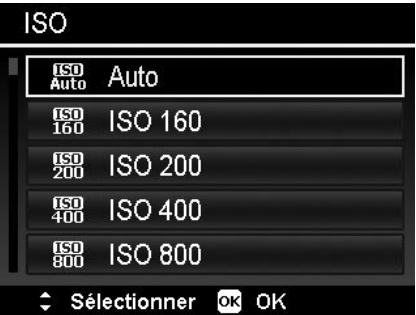

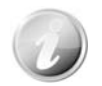

Si le stabilisateur est activé, ISO est automatiquement réglé sur Auto et ne peut pas être ajusté. Pour ajuster le réglage ISO, désactivez d'abord le stabilisateur.

#### **Mesure lum.**

Ceci définit la méthode de mesure pour calculer l'exposition.

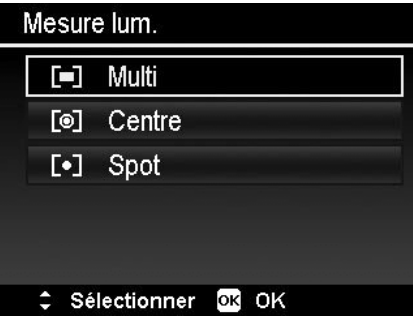

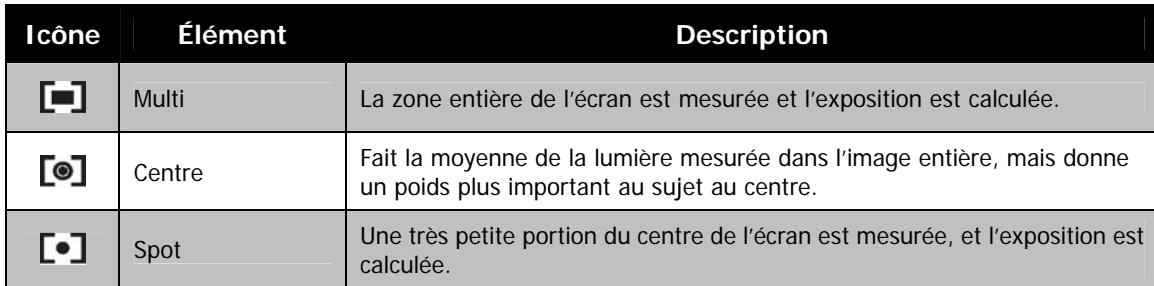

### **Régler la Zone AF**

AF est l'acronyme anglais de m ise au point automatique. Cette fonction détermine la zone sur laquelle l'appareil photo se met au point.

Pour régler la Zone AF

- 1. Depuis le menu Enregistr Depuis le menu Enregistrer, sélectionnez Zone AF.
- 2. Utilisez les touches ou v pour vous déplacer dans la sélection.
- 3. Appuyez le bouton OK pour enregistrer et appliquer les modifications.

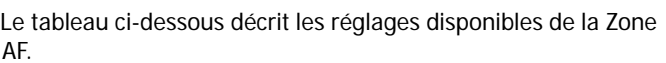

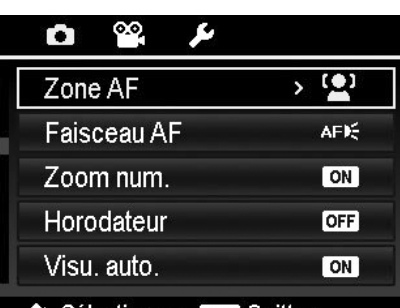

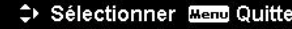

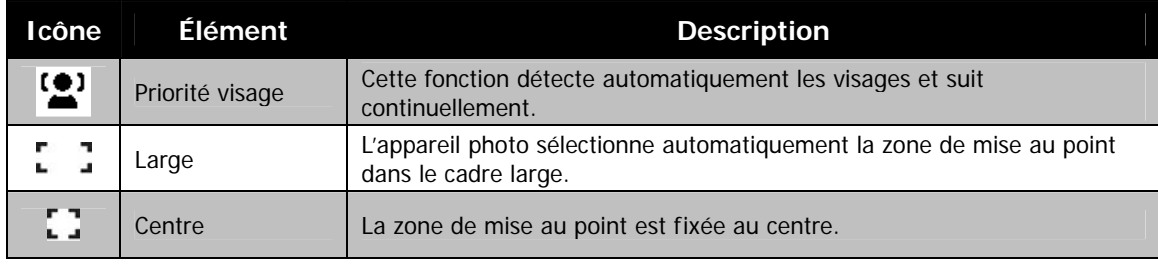

#### **Régler le Faisceau AF**

La fonction de Faisceau AF vous permet d'enregistrer les images même dans des conditions d'éclairage faible. Si Faisce au AF est réglé sur Auto, la lampe AF situé sur l'avant de l'a ppareil photo, voir « [Vue de face »](#page-6-1) à la page [7,](#page-6-1) émet une lumière rouge en appuyant le déclencheur à moitié permettant à l'appareil photo de faire la mise au point facilement.

Pour régler le Faisceau AF

- 1. Depuis le menu Enregistrer, sélectionnez **Faisceau AF**.
- 2. Utilisez les touches ▲ ou ▼ pour vous déplacer dans la sélection.
- 3. Appuyez le bouton **OK** pour enregistrer et appliquer les modifications.

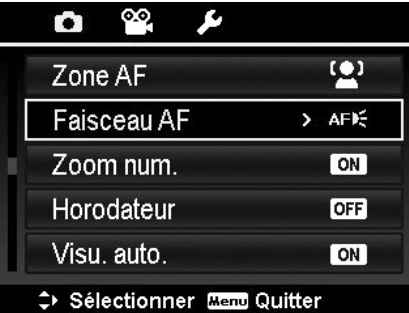

### <span id="page-32-0"></span>**m num. Utiliser le Zoo**

C ette fonction contrôle le mode de zoom numérique de votre appareil photo.

Votre appareil agrandit d'abord une image en utilisant le zoom optique. Quand l'échelle du zoom dépasse 5X, l'appareil photo utilise le zoome numérique.

Pour régler le Zoom numérique

- 1. Depuis le menu Enregistrer, sélectionnez **Zoom num.**
- 2. Utilisez les touches △ ou ▼ pour vous déplacer dans la sélection.
- 3. Appuyez le bouton OK pour enregistrer et appliquer les modifications.

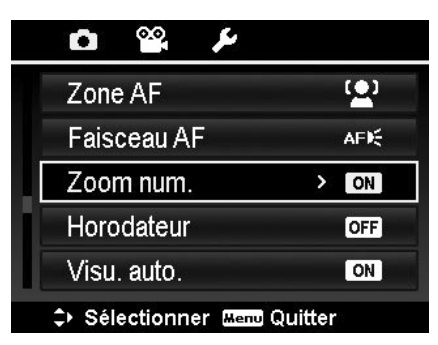

Le tableau ci-dessous décrit les réglages disponibles du Zoom numérique.

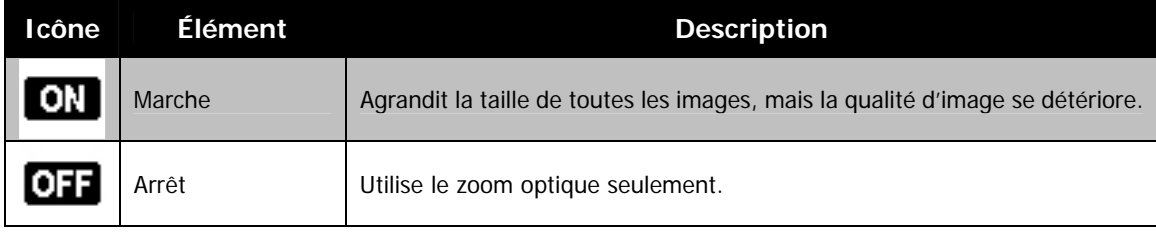

- Le zoom numérique n'est pas disponible quand Priorité visage est activé.
- L'échelle du Zoom Intelligent varie selon le type d'image et de la résolution.

### **Régl er l'Horodateur**

La date d'enregistrement peut être imprimée directement sur le s photos. Cette fonction doit être activée avant que l'image ne soit capturée. Une fois la date et l'heure estampillées sur une photo, elles ne peuvent plus être modifiées ou supprimées.

Les limites de la fonction Horodateur sont les suivantes :

- Disponible pour les photos seulement. •
- Cette fonction ne s'applique pas au mode de prise en continu.
- Dans les images verticales ou pivotées, la date et l'heure sur vos photos apparaitront toujours horizontalement.

Pour régler l'Horodateur

- 1. Depuis le menu Enregistrer, sélectionnez **Horodateur**.
- 2. Utilisez les touches  $\triangle$  ou  $\blacktriangledown$  pour vous déplacer dans la sélection.
- 3. Appuyez le bouton **OK** pour enregistrer et appliquer les modifications.

## **Régler Visu. auto.**

La fonction Visu. auto. Permet de visualiser l'image capturée immédiatement après l'avoir prise.

Si Visu. auto. est réglé sur Marche, l'appareil photo affichera l'image capturée pendant **1 seconde** sur l'écran LCD.

Pour régler Visu. auto.

- 1. Depuis le menu Enregistrer, sélectionnez **Visu. auto**.
- 2. Utilisez les touches △ ou ▼ pour vous déplacer dans la sélection.
- 3. Appuyez le bouton **OK** pour enregistrer et appliquer les modifications.

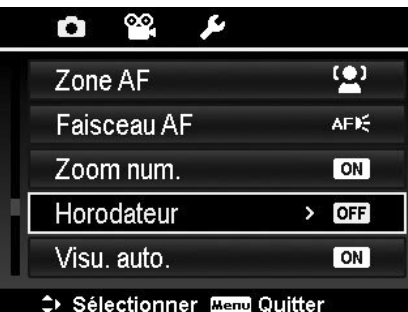

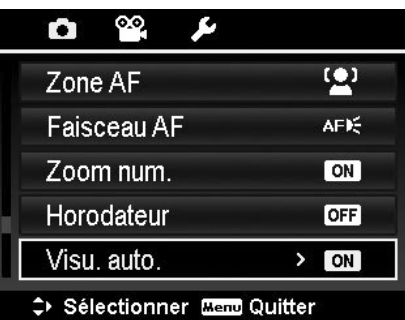

## <span id="page-33-0"></span>**Régler le Stabilisateur**

C ette fonction permet d'éviter les images floues causées par le tr emblement.

- 1. Activez le **Stabilisateur** sous le **menu Enregistrer**.
- 2. Utilisez les touches  $\triangle$  ou  $\nabla$  pour vous déplacer dans la sélection.
- 3. Appuyez le bouton **OK** pour enregistrer et appliquer les modifications.

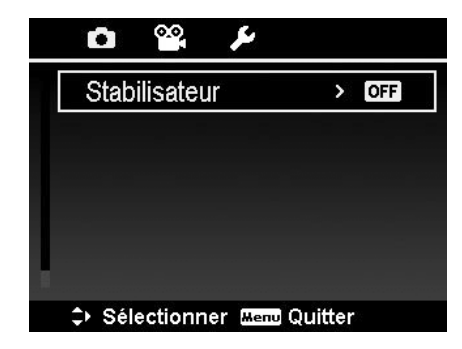

## <span id="page-33-1"></span>**Utiliser le Menu Vidéo**

Vous pouvez accéder au menu Vidéo en appuyant simplement le **bouton MENU** sur votre appareil photo. Quand le menu est affiché, utilisez le contrôle de navigation à quadruple commande et le bouton **OK** pour vous déplacer dans les sélections de menu et appliquer vos réglages souhaités. Pour fermer le menu à tout moment, appuyez le bouton du menu à nouveau.

#### **Réglage du Mode Vidéo**

Utilisez cette fonction pour ajuster la résolution et la qualité des clips vidéo.

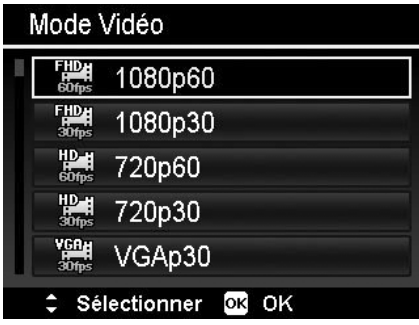

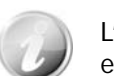

L'utilisation d'une carte mémoire SDHC de class e 4 ou classe 6 est recommandée pour enregistrer les vidéos en options FHD e t HD.

#### **Rég ler le Mode AF**

Cet te fonction contrôle la méthode de mise au point lors de l'enregistrement des vidéos.

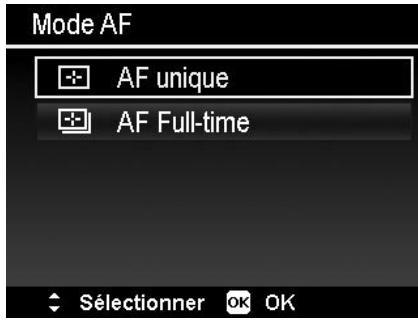

## **Réglage du Vent Cut**

C ette fonction réduit le bruit du vent pendant l'enregistrement v idéo.

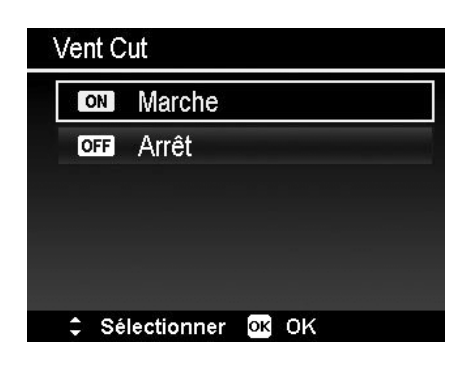

## <span id="page-34-0"></span>Lecture

Vous pouvez lire les photos et les vidéos sur l'écran LCD.

## **Aff ichage en navigation unique**

Le mode de navigation unique affiche les images une par une sur l'écran LCD. Pour afficher les images/vidéos, pr océdez comme suit.

- E 1. Appuyez le **Bouton Lecture** sur l'appareil photo.
- 2. L'écran LCD affiche une image. Pour comprendre les icônes et autres informations sur l'écran, veuillez consulter « [Disposition de l'écran en mode Photo »](#page-14-1) à la page [15](#page-14-1).

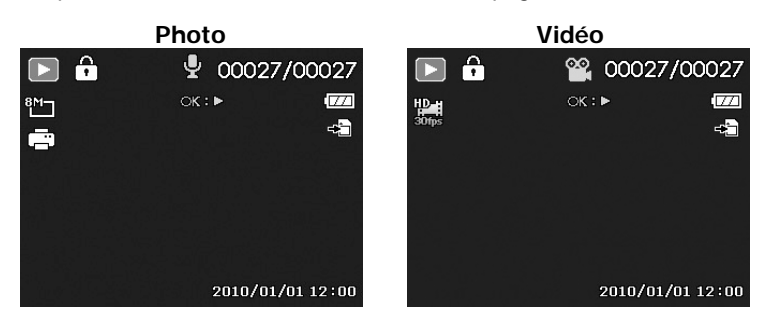

- 3. Utilisez les touches  $\blacktriangleleft$  ou  $\blacktriangleright$  pour afficher l'image/vidéo suivante/précédente.
- Pour lire une vidéo, appuyez le bouton **OK**. Voir [« Lecture de vidéos](#page-35-1) » à la pag[e](#page-35-1) 36 pour plus de 4. détails.

## **Afficher les miniatures**

Cette fonction permet d'afficher 9 images miniatures ou en mode calendrier sur l'écran LCD en même temps. La recherche de nombreuses images et beaucoup plus facile qu'en affichage en navigation unique.

Pour régler le mode 9 images

- 
- 1. Appuyez le **Bouton Lecture** Sur l'appareil photo.
- 2. Faites tourner la **molette de zoom** dans le sens antihoraire (à gauche) une fois pour accéder au mode 9 images.
- 3. Utilisez les contrôles de navigation pour vous déplacer dans les éléments.
- 4. Appuyez le bouton OK pour sélectionner l'image et l'afficher normalement.

#### **Barre de défilement.**

Si la barre de défilement apparaît, cela signifie que vous pouvez faire défiler l'écran.

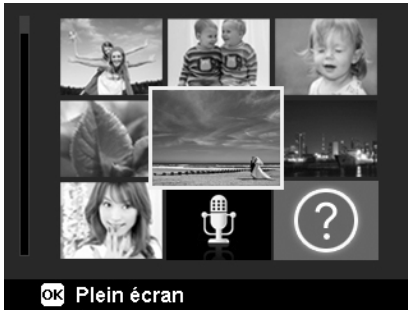

 **Affichage miniatures**

## **o Z om sur les images**

La fonction d'affichage en zoom ne fonctionne que pour les p hotos.

- En affichage normal, faites tourner la **molette de zoom** dans le sens horaire (à droite) plusieurs fois jusqu'à l'affichage en zoom souhaité.
- Les 4 flèches sur l'écran LCD indiquent que l'image est en zoom avant.
- Vous pouvez afficher une image avec un zoom de jusqu'à 10X.
- Utilisez les contrôles de navigation pour afficher l'image en zoom.

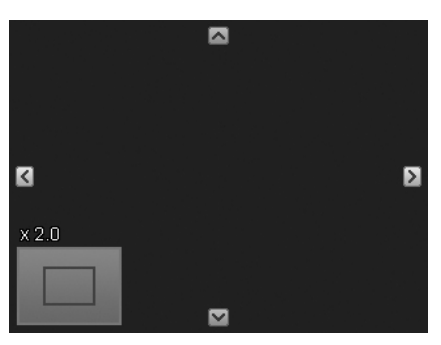

## <span id="page-35-1"></span><span id="page-35-0"></span>**Lecture de vidéos**

- 1. Appuyez le **Bouton Lecture** sur l'appareil photo.
- 2. Utilisez les contrôles de navigation pour défiler dans les images enregistrées. Un clip vidéo a une icône vidéo affichée sur l'écran.
- 3. Appuyez le bouton **OK** pour lire la vidéo.
- 4. Pendant la lecture, appuyez et maintenez les touches ou ▶ pour une avance ou un retour rapide de la vidéo. L'appareil photo prend en charge la vitesse d'avance ou de retour jusqu'à 4x.
- 5. Pendant la lecture, utilisez la **molette de zoom** pour contrôler le volume. Faites tourner dans le sens horaire (à droite) pour augmenter le volume, faites tourner dans le sens antihoraire (à gauche) pour diminuer le volume.
- 6. Appuyez la touche  $\triangle$  pour une pause de la lecture. Appuyez la touche à nouveau pour reprendre. En pause, les infos de lecture resteront à l'écran à l'exception  $de$   $WT \in \mathbb{D}$
- 7. Pour avancer ou reculer dans la vidéo image par image, appuyez la touche  $\blacktriangle$  pour une pause de la lecture, puis appuyez les touches  $\blacktriangleleft$  ou  $\blacktriangleright$ .
- 8. Appuyez la touche v pour arrêter la lecture. L'écran LCD affiche la première image de la vidéo en mode de navigation unique.

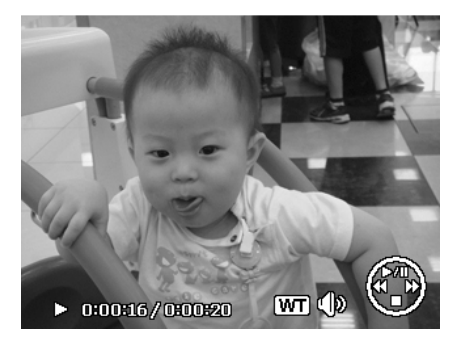

- Les infos de lecture, à l'exception de l'icone  $[\overline{WT}] \subseteq \mathbb{R}$ , seront affichées quand la vidéo est en pause, dans les modes avance/retour rapide ou image par image.
- avance/retour rapide. • Le volume ne peut pas être ajusté quand la vidéo est en pause ou dans le mode
- En raison de flux de données massifs des vidéos FHD / HD, il est normal qu'il y est un décalage de quelques secondes de l'affichage lorsque que vous lisez une vidéo produira pas si vous la lisez à nouveau. Les spécifications matérielles pour la première fois avec le programme inclus sur votre ordinateur. Cela ne se recommandées sont les suivantes :

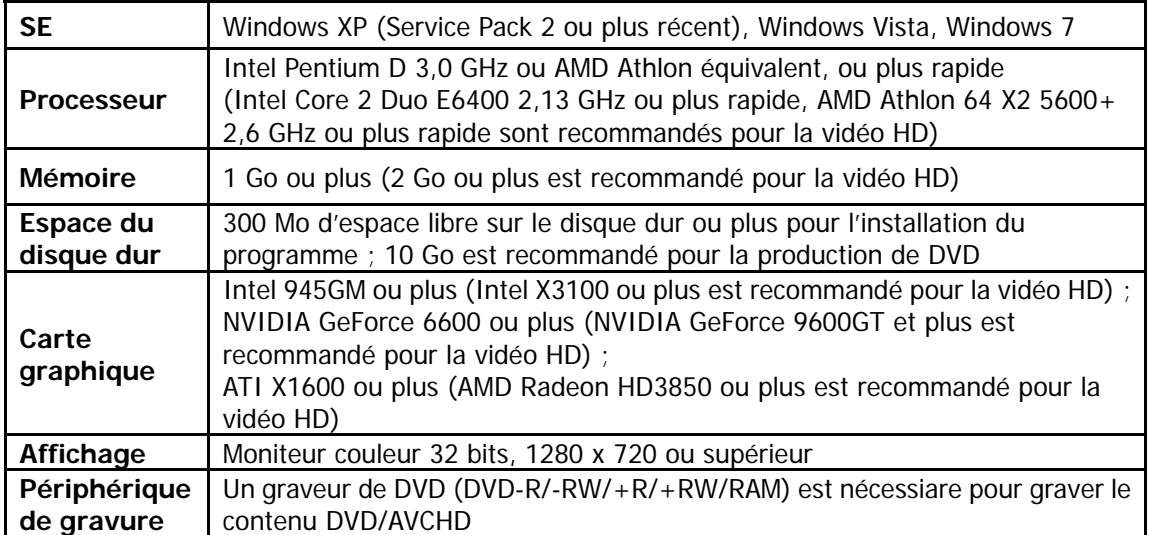

## **Utiliser Modification vidéo**

Lorsqu'une vidéo est en pause, appuyez sur le bouton Supprimer pour accéder au mode Modification vidéo. Un panneau de modification est affiché dans le coin inférieur gauche de l'écran tandis que la barre horaire et la durée de la vidéo s'affichent en bas de l'écran.

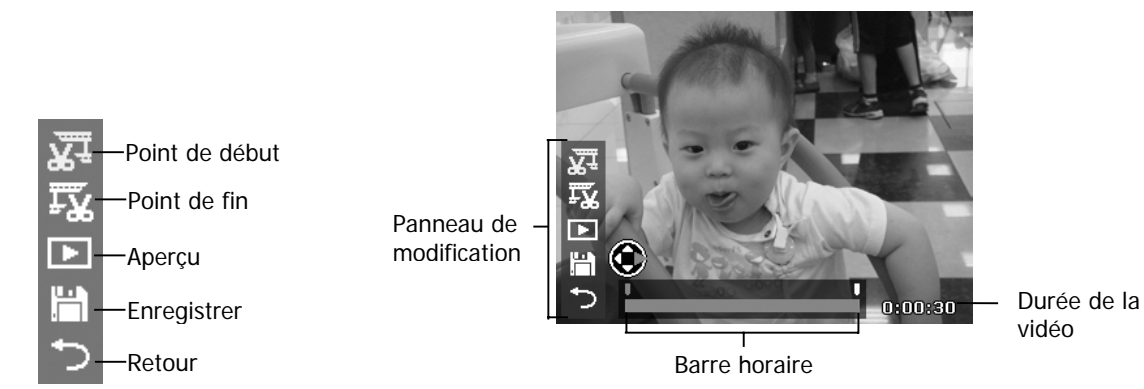

Dé finir le point de début/fin

1. Appuyez la touche Haut/Bas pour sélectionner  $\mathbf{X}^{\mathbf{\pm}}$  pour définir un point de début pour

rogner le début de la vidéo  $\pm\frac{1}{2}$  pour définir un point de fin pour rogner la fin de la vidéo.

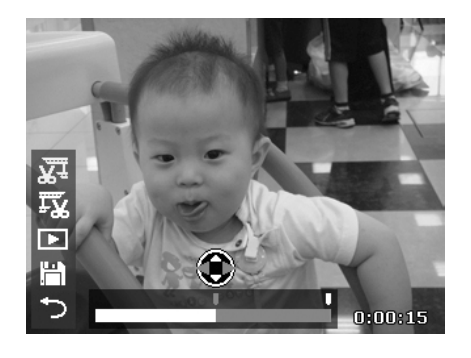

3. Sélectionnez  $\begin{array}{|c|c|c|}\n\hline\n\end{array}$  pour un aperçu ou pour enregistrer la vidéo.

2. Appuyez la touche Gauche/Droite pour

déplacer de chaque intervalle de 1/30e de seconde. La durée de la vidéo doit être supérieure à 2 secondes.

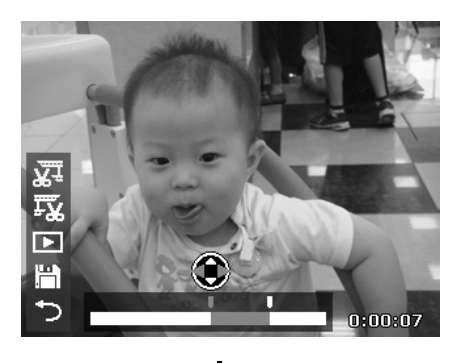

4. Sélectionnez et appuyez OK pour quitter le mode Modification vidéo et retourner au moment en pause que le Point de début/fin soit défini ou non.

## <span id="page-37-0"></span>**Lire une Note audio**

Une note audio est enregistrée séparément et jointe à une image capturée. Voir [« Note audio](#page-39-0) » à la pag[e](#page-39-0)  40 pour savoir comment enregistrer une note audio.

- 1. Appuyez le **Bouton Lecture** sur l'appareil photo.
- 2. Utilisez les contrôles de navigation pour défiler dans les images enregistrées. Un fichier image avec note audio a une icône de note audio située en haut au centre de l'écran LCD. Voir l'image à droite.
- 3. Appuyez le bouton OK pour lire l'enregistrement vocal.
- 4. Pendant la lecture, utilisez la **molette de zoom** pour contrôler le volume. Faites tourner dans le sens horaire (à droite) pour augmenter le volume, faites tourner dans le sens antihoraire (à gauche) pour diminuer le volume.
- 5. Appuyez la touche  $\triangle$  pour une pause de la lecture. Appuyez la touche à nouveau pour reprendre. En pause, les infos de lecture resteront à l'écran à l'exception  $de$  WT  $\Box$
- 6. Appuyez la touche  $\nabla$  pour arrêter la lecture. L'écran LCD affiche l'image en mode de navigation unique.

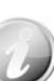

Le volume ne peut pas être ajusté quand vous effectuez une pause de la note audio.

### **Menu Lecture**

Le menu Lecture permet de modifier les images, d'enregistrer une note audio et autres réglages de lecture.

Pour aller au menu Lecture :

- 1. Appuyez le **Bouton Lecture** sur l'appareil photo.
- 2. Appuyez le **bouton Menu** pour accéder au menu Lecture.
- 3. Utilisez les touches  $\triangle$  ou  $\blacktriangledown$  pour vous déplacer dans les sélections du menu.
- 4. Pour sélectionner un menu, appuyez  $\triangleright$  ou le bouton **OK**.
- 5. Changez les réglages du sous-menu en utilisant le contrôle de navigation à quadruple commande.
- 6. Appuyez le bouton **OK** pour enregistrer et appliquer les réglages.

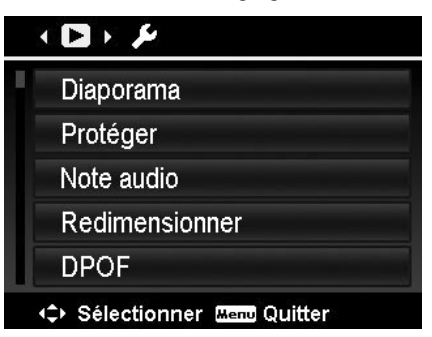

#### **Diapor ama**

La fonction de diaporama permet de lire vos photos automatiqu ement, dans l'ordre, une image après l'autre.

Pour afficher un diaporama :

- 1. Dans le menu Lecture, sélectionnez **Diaporama**. Le menu Diaporama apparaît.
- 2. Définissez les réglages du diaporama.
- 3. Sélectionnez **Démarrer**, puis appuyez le bouton **OK** pour commencer le diaporama.
- 4. Pendant le diaporama, appuyez le bouton **OK** pour une pause du diaporama.
- 5. Utilisez les touches **▲** ou ▼ pour vous déplacer dans les options. Sélectionnez de **Continuer** ou de **Quitter** le diaporama.
- 6. Appuyez le bouton **OK** pour appliquer l'option sélectionnée.

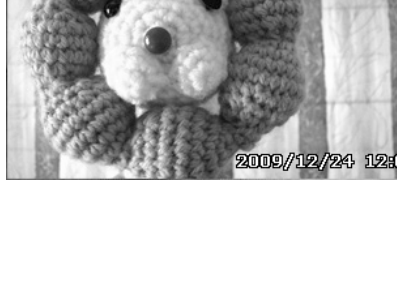

00005/00

Pour changer les réglages du diaporama :

- 1. Dans le menu Diaporama, utilisez les touches  $\triangle$  ou  $\nabla$ pour vous déplacer dans les sélections.
- 2. Sélectionnez le réglage Intervalle. Appuyez les touches ou pour ajuster. Choisissez parmi les réglages d'intervalle disponibles : 1 sec., 3 sec., 5 sec. et 10 sec.
- 3. Sélectionnez le réglage Répéter. Appuyez les touches ou pour ajuster. Les réglages disponibles sont : Oui, Non.

#### <span id="page-38-0"></span>**Prot éger**

Réglez les données en lecture seule pour éviter que les images soient effacées par erreur.

Un fichier protégé a une icône verrou  $\lfloor \cdot \rfloor$  lorsqu'il est affiché en mode Lecture.

Po ur protéger les fichiers :

- 1. Dans le menu Lecture, sélectionnez Protéger.
- 2. L e sous-menu Protéger est affiché sur l'écran LCD.
	- **Unique.** Sélectionnez un fichier à Les réglages pouvant être sélectionnés sont :

verrouiller/déverrouiller.

- miniature à verrouiller/déverrouiller. • **Multi.** Sélectionnez plusieurs fichiers en affichage
- **V err. tout.** Verrouillez tous les fichiers.
- **Déverr. tout.** Déverrouillez tous les fichiers.

Pour protéger/déprotéger un seul fichier :

- 1. Sélectionnez **Unique** dans le so us-menu Protéger, les images sont affichées sur l'éc ran LCD en mode navigation unique.
- 2. Utilisez les touches  $\blacktriangleleft$  ou  $\blacktriangleright$  pour faire défiler l'affichage.
- 3. Quand le fichier souhaité est affiché sur l'écran LCD, appuyez sur le bouton OK pour sélectionner **errouiller/Déverr**. **V**
- 4. Pour fermer la fonction protéger/déprotéger et retourner au menu Lecture, sélectionnez **Quitter**.

Pour protéger/déprotéger des fichiers multiples :

- 1. Sélectionnez Multi dans le sous-menu Protéger, les images sont affichées en affichage miniatures sur l'écran LCD.
- 2. Utilisez les touches  $\blacktriangleleft$  ou  $\blacktriangleright$  pour vous déplacer dans les fichiers.
- 3. Quand le fichier souhaité est en surbrillance, utilisez les touches  $\triangle$  ou  $\nabla$  pour marquer/démarquer le fichier pour la protection.
- 4. Répétez l'étape 3 jusqu'à ce que tous les fichiers à protéger soient marqués.
- 5. Appuyez le bouton **OK** pour verrouiller les fichiers et retourner le mode Lecture.

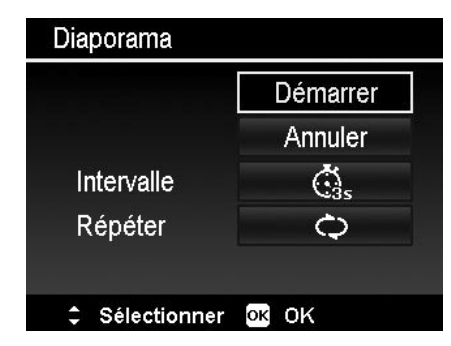

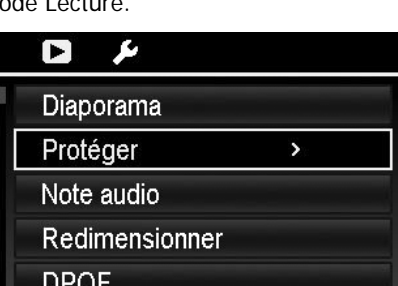

→ Sélectionner Mend Quitter

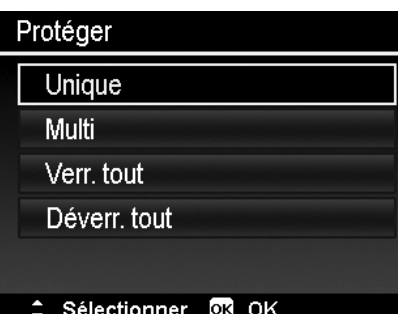

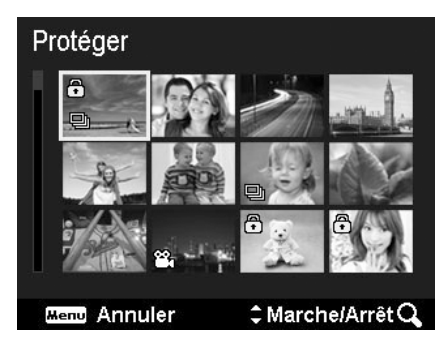

P our protéger tous les fichiers :

- m essage de confirmation apparaît. 1. Sélectionnez **Verr. tout** dans le sous-menu Protéger. Un
- 2. S électionnez **Oui**.
- 3 . Appuyez le bouton **OK** pour verrouiller tous les fichiers.

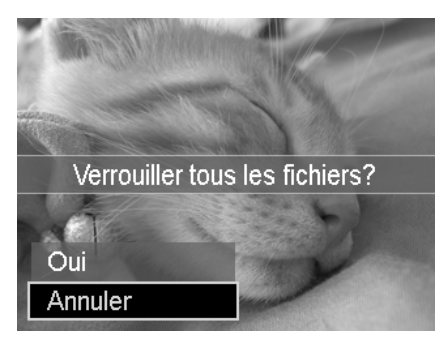

Pour déverrouiller tous les fichiers :

- 1. Sélectionnez **Déverr. tout** dans le sous-menu Protéger. Un message de confirmation apparaît.
- 2. Sélectionnez **Oui**.
- p rotégés. 3. Appuyez le bouton **OK** pour déverrouiller tous les fichiers

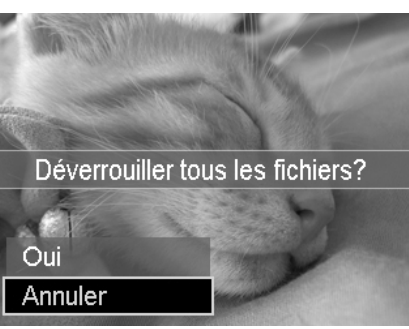

#### <span id="page-39-0"></span>**Note a udio**

Un fichier audio de 30 secondes au maximum peut être enregistré sous forme de note pour les photos capturées.

Pour enregistrer une note audio :

- 1. Appuyez le **Bouton Lecture** Sur l'appareil photo.
- 2. Appuyez les touches  $\triangleleft$  ou  $\triangleright$  pour faire défiler et sélectionner une image à laquelle joindre la note audio.
- 3. Appuyez le bouton MENU pour accéder au menu Lecture.
- 4. Sélectionnez **Note audio**.
- 5. Sélectionnez **Démarrer**, puis appuyez le bouton OK pour commencer l'enregistrement.
- 6. Appuyez le bouton OK à nouveau pour arrêter l'enregistrement.

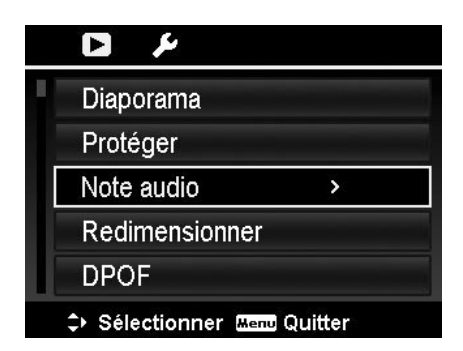

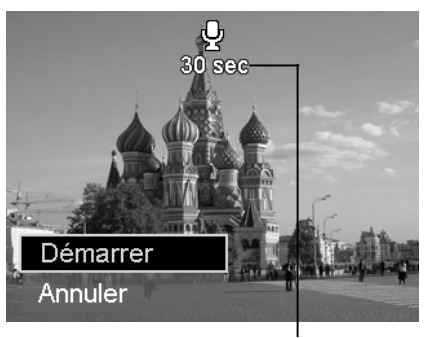

**Durée d'enregistrement restante (en s).**

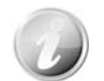

Lorsque vous enregistrez une note audio pour une image avec une note audio existante, l'ancien fichier enregistré sera remplacé par le nouveau.

#### **Re dimensionner**

Redimensionne une image préalablement enregistrée pour créer une petite copie photo, le redimensionnement n'étant possible que vers une taille plus petite.

Pour redimensionner une image :

- 1. Appuyez le **Bouton Lecture** sur l'appareil photo.
- 2. Utilisez les touches  $\blacktriangleleft$  ou  $\blacktriangleright$  pour faire défiler et sélectionner une image à redimensionner.
- 3. Appuyez le bouton **MENU** pour accéder au menu Lecture.
- 4. Sélectionnez **Redimensionner**. Le sous-menu Redimensionner est affiché sur l'écran LCD.
- 5. Sélectionnez la taille entre : 640, 320 et 160.
- 6. Après avoir sélectionné la taille, une sélection de menu apparaît.
- 7. Appuyez le bouton OK pour enregistrer/annuler les modifications.
- 8. L'image redimensionnée est enregistrée dans une nouvelle photo.

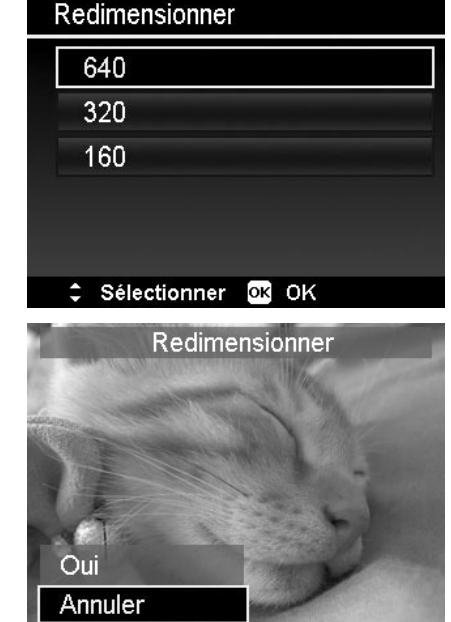

- La fonction Redimensionner n'est applicable qu'aux photos au format 4:3.
- Chaque photo ne peut être redimensionnée qu'une fois.

#### **DPO F**

DPOF est l'abr éviation de « Digital Print Order Format », qui permet d'intégrer les informations d'impression sur votre carte mémoire. Vous pouvez sélectionner les photos à imprimer et le nombre d'impressions à effectuer avec le menu DPOF dans l'appareil photo et insérer la carte mémoire sur l'imprimante compatible avec la carte. Quand l'imprimante commence à imprimer, elle lit les informations in corporées dans la carte mémoire et imprime les images spécifiées.

Pour régler DPOF :

- 1. Appuyez le **Bouton Lecture** sur l'appareil photo.
- 2. Appuyez le **bouton Menu** pour accéder au menu Lecture.
- 3. Sélectionnez **DPOF**. Le sous-menu apparaît. Les réglages disponibles sont les suivants :
	- **Sélection images.** Marquez les images dans la carte mémoire.
	- **Réinit.** Retourne tous les réglages DPOF aux valeurs par défaut initiales.

Pour rég ler DPOF sur les images :

- 1. Séle ctionnez **Sélection images** dans le sous-menu DPOF.
- 2. Utilisez les touches  $\triangleleft$  ou  $\triangleright$  pour faire défiler et sélectionner des image à marquer pour l'impression.
- 3. Quand l'image souhaitée est en surbrillance, utilisez ou  $\nabla$  pour augmenter/diminuer le nombre.
- 4. Appuyez le bouton **OK** pour définir les réglages DPOF et sélectionnez **Terminé** pour enregistrer les réglages DPOF.

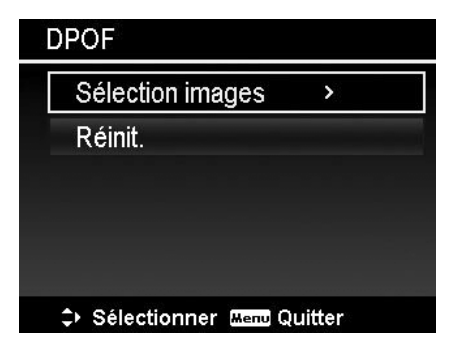

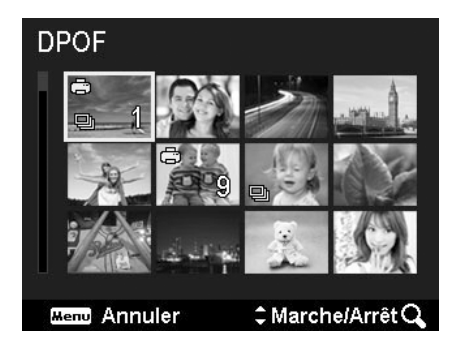

Pour réinitialiser DPOF :

- 1. Sélectionnez **Réinit.** dans le sous-menu DPOF.
- 2. L'appareil photo réinitialise automatiquement tous les réglages DPOF.

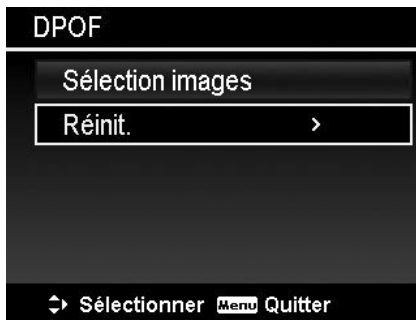

#### **Cop ier**

Utilisez cette fonction pour copier des images entre mémoire interne et carte mémoire.

P our copier des images entre mémoire interne et carte mém oire :

- 1. Appuyez le **Bouton Lecture** Sur l'appareil photo.
- 2. Appuyez le **bouton Menu** pour accéder au menu Lecture.
- 4. Sélectionnez **Copier** et choisissez une destination de copie des images. Après avoir choisi, les réglages disponibles sont les suivants :
	- **Sélection images.** Sélectionnez les images vers le périphérique de stockage que vous préférez.
	- **Toutes les images.** Copiez toutes les images vers le périphérique de stockage que vous préférez.

Pour copier les images sélectionnées :

- 5. Sélectionnez Sélection images dans le sous-menu Copier.
- 6. Utilisez les touches  $\blacktriangleleft$  ou  $\blacktriangleright$  pour faire défiler et sélectionner des image à marquer pour la copie.
- 7. Quand l'image souhaitée est en surbrillance, utilisez les touches  $\triangle$  ou  $\nabla$  pour marquer/démarquer le fichier pour la copie.
- 8. Appuyez le bouton **OK** et sélectionnez **Oui** pour commencer la copie.

#### Pour copier toutes les images :

- 3. Sélectionnez **Toutes les images** dans le sous-menu Copier.
- 4. Sélectionnez **Oui** pour commencer la copie.

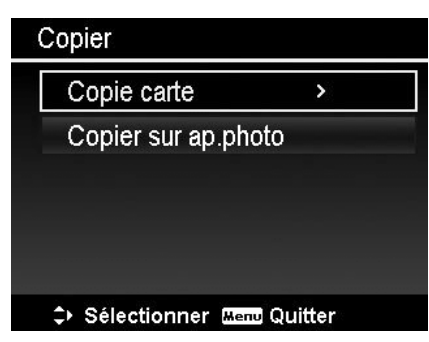

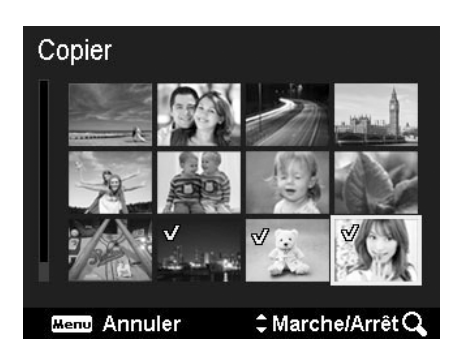

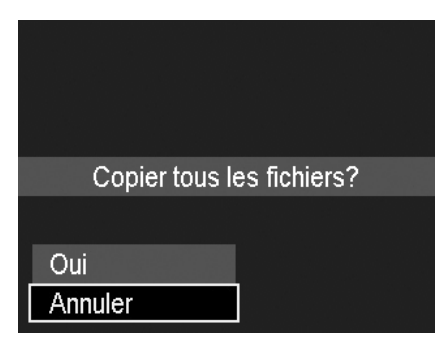

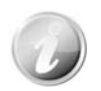

Si aucune carte mémoire ou une carte verrouillée est insérée, cette option serait grise.

#### **Co ller vidéo**

Utilisez cette fonction pour combiner deux vidéos avec les mêmes spécifications (taille de vidéo et ips) en u ne seule vidéo.

Pour combiner deux vidéos :

- $\mathbf{E}$ 1. Appuyez le **Bouton Lecture** sur l'appareil photo.
- 2. Utilisez les touches  $\blacktriangleleft$  ou  $\blacktriangleright$  pour faire défiler et sélectionner la première vidéo.
- 3. Appuyez le bouton **MENU** pour accéder au menu Lecture.
- 4. Sélectionnez **Coller vidéo**. Les vidéos avec les mêmes spécifications que la première vidéo sont affichées sur l'écran LCD.
- 5. Utilisez les touches  $\blacktriangleleft$  ou  $\blacktriangleright$  pour faire défiler et les touches  $\triangle$  ou  $\nabla$  pour marquer/démarquer la seconde vidéo.
- 6. Appuyez le bouton **OK** et sélectionnez **Oui** pour la fusionner à la fin de la première vidéo et l'écraser.

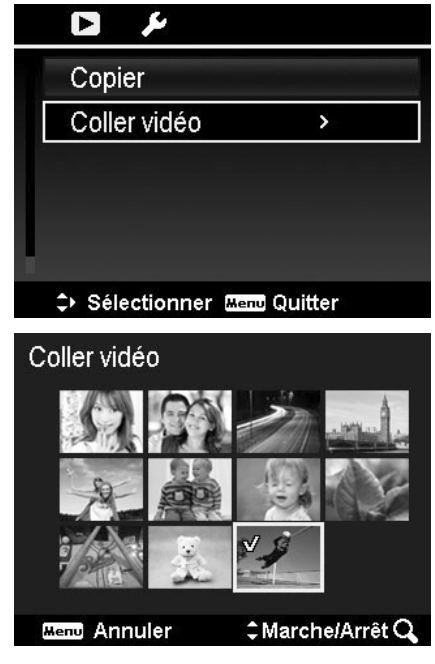

- La durée totale de la vidéo combinée ne peut pas dépasser 30 minutes.
- fichier séparé. • Après avoir combiné les vidéos, la seconde vidéo n'existera plus en tant que

## <span id="page-43-0"></span>Utiliser le menu Configuration

Le menu Configuration permet de configurer les réglages généraux de l'appareil photo. Vous pouvez accéder au menu Configuration que vous soyez en mode Enregistrement ou Lecture.

Pour aller au menu Configuration :

- 1. Appuyez le bouton **Menu** pour accéder au menu Enregistrer/Lecture.
- 2. Utilisez les touches < ou > pour passer l'onglet du menu sur le menu **Configuration**.
- 3. Utilisez les touches  $\blacktriangledown$  ou  $\blacktriangle$  pour vous déplacer dans les sélections du menu.
- 4. Pour sélectionner un élément, appuyez le bouton OK ou la touche  $\blacktriangleright$ .
- 5. Changez les réglages du sous-menu en utilisant le contrôle de navi gation à quadruple commande.
- 6. Appuyez le bouton **OK** pour enregistrer et appliquer les réglages.

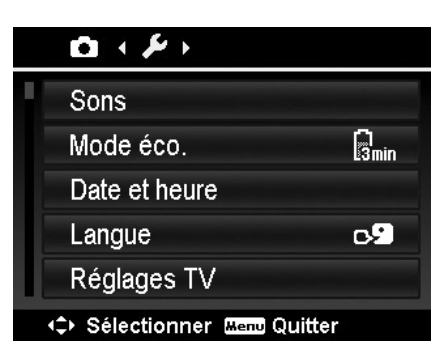

## **Régler les Sons**

Utilisez les fonctions du menu Sons pour contrôler les sons produits par l'appareil photo.

- 1. Dans le menu Configuration, sélectionnez **Sons**.
- 2. Ajustez les réglages du son.
- 3. Appuyez le bouton **OK** pour appliquer les modifications.

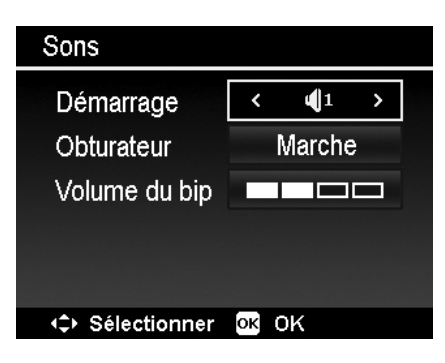

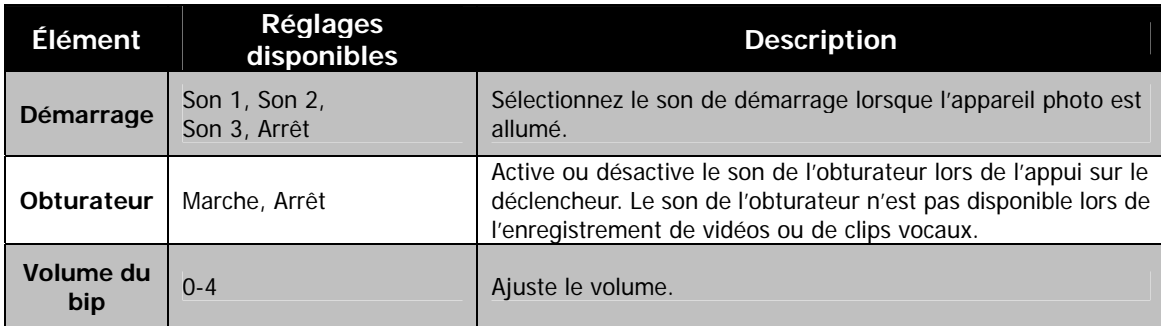

## **Régler le Mode éco.**

La fonction Mode éco. permet de définir une durée d'inactivité après laquelle l'appareil photo passe automatiquement en mode de veille pour économiser pour l'alimentation. Après une minute en mode de veille, l'appareil s'éteint éventuellement.

Cette fonction n'est pas disponible dans les cas suivants :

- Enregistrement d'un fichier vidéo
- Lecture de diaporama/fichier vidéo
- Utilisation du connecteur USB

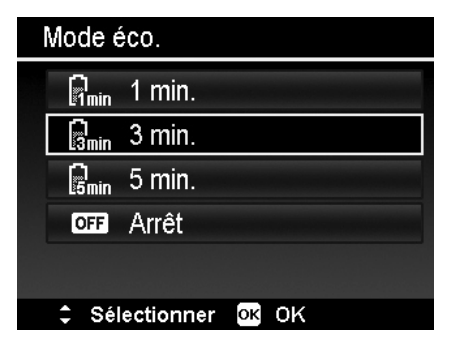

## <span id="page-44-0"></span>**Régler la Date/heure**

Utilisez la fonction Date et heure pour régler la date et l'heure de votre appareil photo. Cette fonction est utile pour utiliser l'horodateur sur les images capturées. Votre appareil photo utilise un format 24 heures.

- 1. Appuyez les contrôles de navigation pour ajuster la valeur de date et d'heure. En maintenant les touches  $\blacktriangledown$  ou  $\blacktriangle$ appuyées, les valeurs numériques changent continuellement.
- 2. Appuyez le bouton **OK** pour appliquer les modifications.

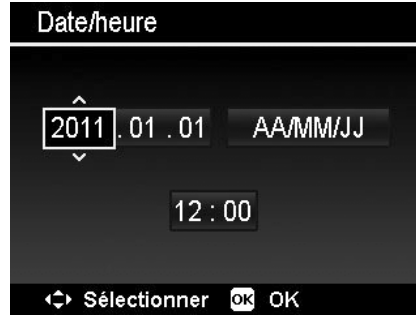

#### **Régler la Langue**

Spécifiez la langue d'affichage des menus et des messages à afficher sur l'écran LCD.

- et sélectionner la langue souhaitée. 1. Utilisez le contrôle de navigation pour défiler dans la liste
- 2. Appuyez le bouton OK pour confirmer et appliquer les réglages.

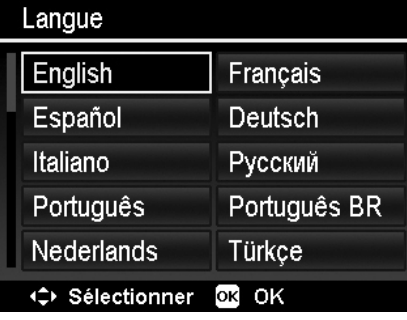

## <span id="page-44-1"></span>**Définir les Réglages TV**

Utilisez la fonction Réglages TV pour ajuster le signal de sortie vidéo pour correspondre aux différents standards régionaux. Si les Réglages TV ne sont pas définis correctement, l'image peut ne pas s'afficher correctement sur le téléviseur.

Les réglages disponibles sont :

- **Sortie TV.** Permutez le signal de sortie vidéo pour correspondre aux différents standar ds régionaux. Les réglages disponibles sont NTSC et PAL.
- **HDMI.** Définissez une résolution d' image pour une sortie HDMI.
	- Si Sortie TV est définie sur NTSC, les réglages HDMI sont Auto/480p60/720p60/1080i60/1080p60.
	- Si Sortie TV est définie sur PAL, les réglages HDMI sont Auto/576p50/720p50/1080i50/1080p50.

## **Ré gler la Luminosité de l'écran**

Sélectionnez un niveau de luminosité pour l'écran LCD. Les réglages disponibles sont :

- · Auto. Détecte automatiquement la luminosité de l'écran LCD.
- **Lumineux.** Augmente la luminosité de l'écran LCD.
- **Normal.** Luminosité normale de l'écran LCD.

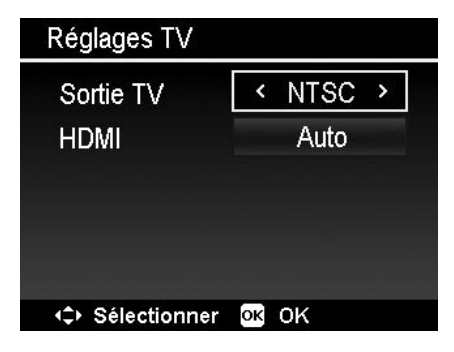

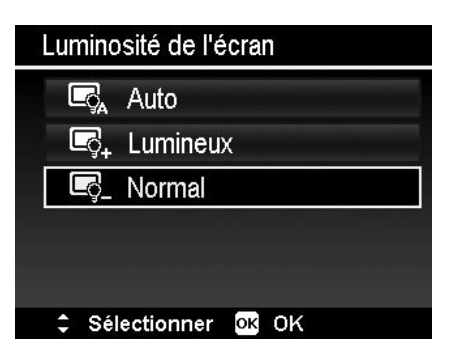

#### <span id="page-45-0"></span>**Image démarr.**

image de démarrage dans cet appareil photo. Vous pouvez activer l'image de démarrage système pour l'appareil photo. L'image capturée peut pas être défini comme

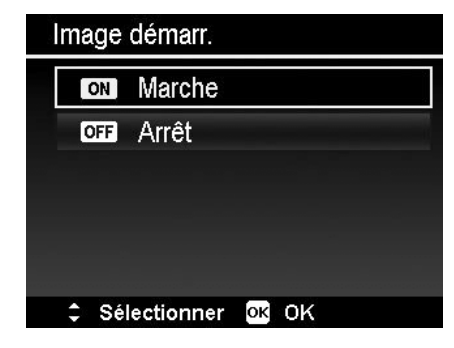

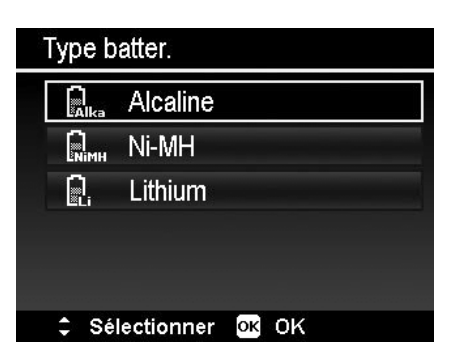

## **Définir Type batter.**

Sélectionnez le type de la batterie pour assurer que l'appareil photo affiche le niveau correct de la batterie à l'écran. Les réglages disponibles sont :

- **Alcaline**
- **Ni-MH**
- **Lithium**

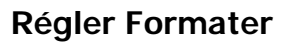

Cet utilitaire formate la mémoire actuellement utilisée (mémoire interne ou carte mémoire) et efface toutes les images et données stockées.

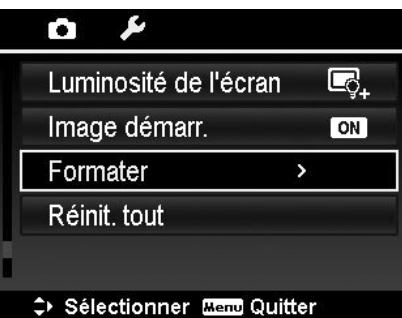

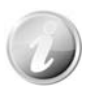

Si une carte verrouillée a été insérée, cette option serait grise.

## **Réinit. tout**

Utilisez cette fonction pour réinitialiser l'appareil photo à ses valeurs d'usine. Cependant, les réglages suivants sont des exceptio ns et ne sont pas affectés par Réinit. tout.

- Date et heure
- Langue
- Réglages TV
- Données d'équilibre des blancs personnalisées

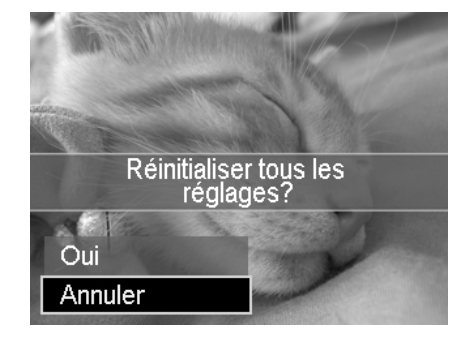

## <span id="page-46-0"></span>Effectuer les connexions

Vous pouvez connecter votre appareil photo à : téléviseur, ordinateur ou imprimante.

## **Connecter l'appareil photo à un téléviseur**

Vous pouvez lire vos images sur un téléviseur. Avant de connecter les appareils vidéo, assurez-vous de sélectionner le système NTSC/PAL pour correspondre au standard de diffusion de l'équipement vidéo que vous allez connecter à l'appareil photo.

Pour connecter votre appareil photo à un téléviseur :

- 1. Allumez l'appareil photo.
- 2. Réglez la Sortie TV pour correspondre au format de sortie vidéo du téléviseur. Voir « [Définir les](#page-44-1) » à la page [45](#page-44-1).
- 3. Connectez le câble USB/AV 3 en 1 au port USB sur le bas de votre appareil photo.
- 4. Connectez l'autre extrémité du câble au port d'entrée AV du téléviseur.
- 5. L'écran LCD devient noir et toutes les clips vidéo et images sont affichés sur le téléviseur.

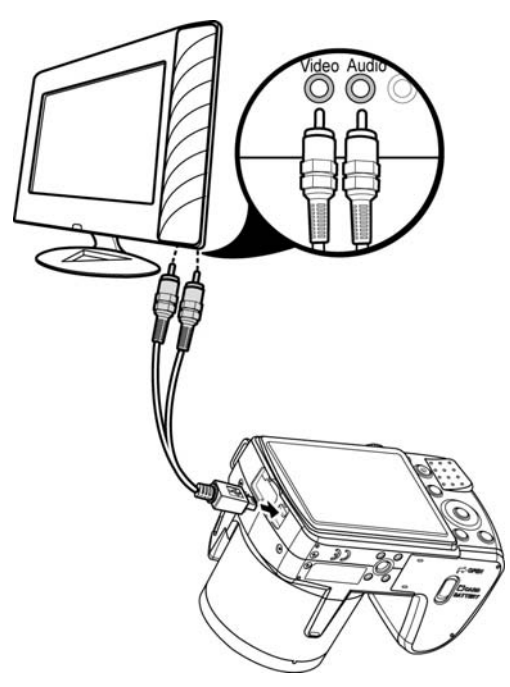

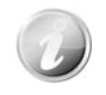

Avant de connecter le câble HDMI à un téléviseur, veuillez d'abord allumer votre appareil photo. Si vous allumez l'appareil photo après avoir connecté le câble HDMI, le téléviseur ne répondra pas.

## **Connecter l'appareil photo à un PC**

Vous pouvez transférer les images et vidéos sur votre PC.

- 1. Connectez une extrémité du câble USB à un port USB disponible sur votre ordinateur.
- 2. Connectez l'autre extrémité du câble USB à la prise USB sur l'appareil photo.
- 3. Allumez l'appareil photo.

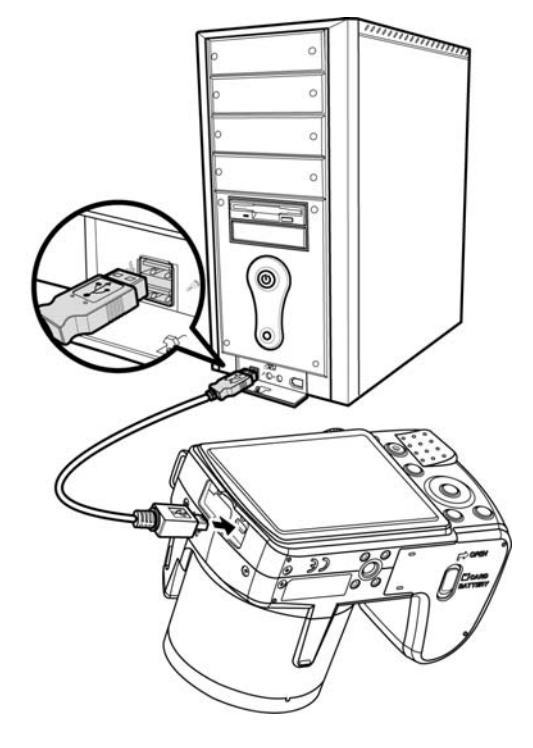

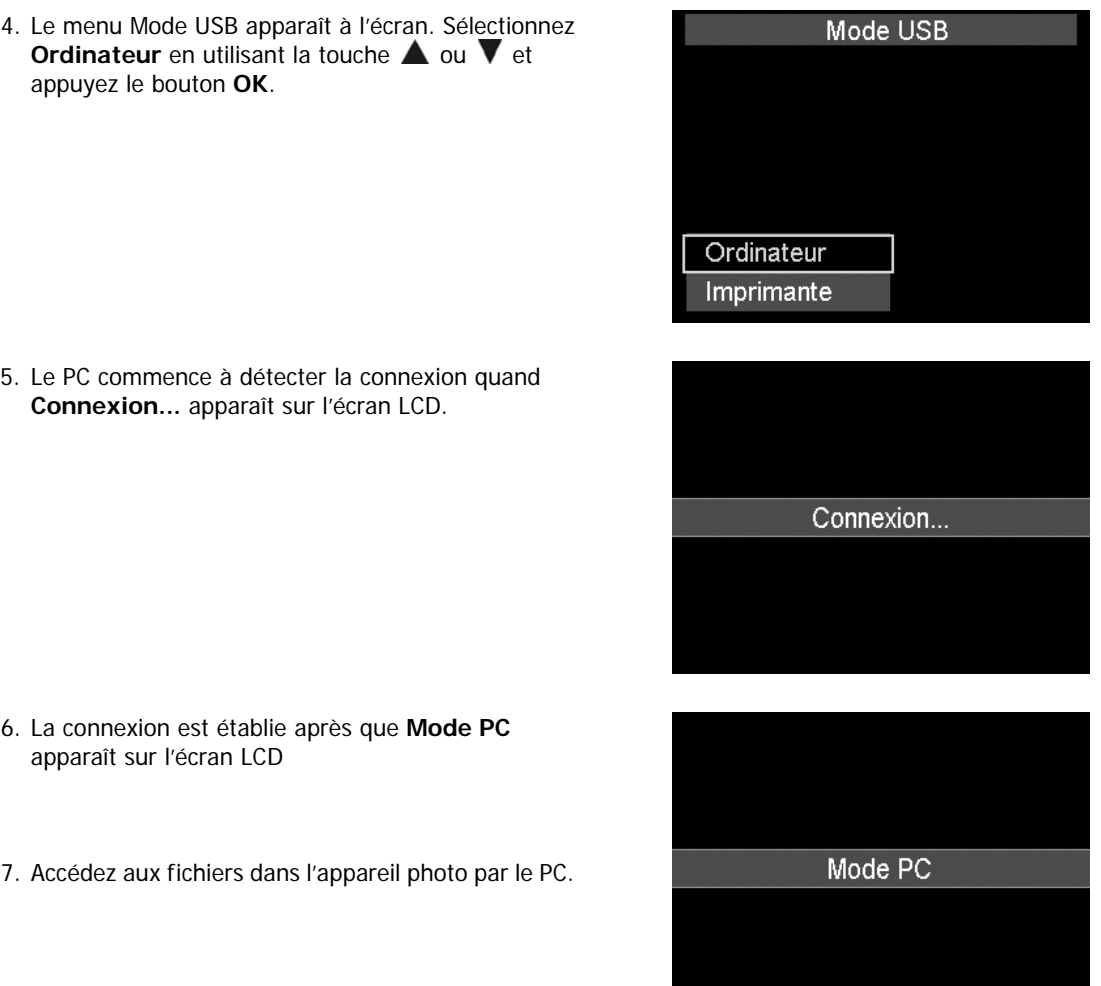

- $\omega$
- La mémoire interne de l'appareil photo lecteurs amovibles sur le PC. et la carte mémoire apparaîtront comme
- Après la connexion, aucune image n'est affichée sur l'écran LCD.

## <span id="page-48-0"></span>**Connecter l'appareil photo à une imprimante**

Vous pouvez imprimer vos photos directement en utilisant une imprimante **compatible PictBridge**.

- 1. Allumez votre imprimante. Vérifiez que l'imprimante est allumée, qu'elle contient du papier et qu'il n'y a pas de message d'erreur de l'imprimante.
- 2. Connectez une extrémité du câble USB à l'imprimante et l'autre extrémité à la prise USB sur l'appareil photo.

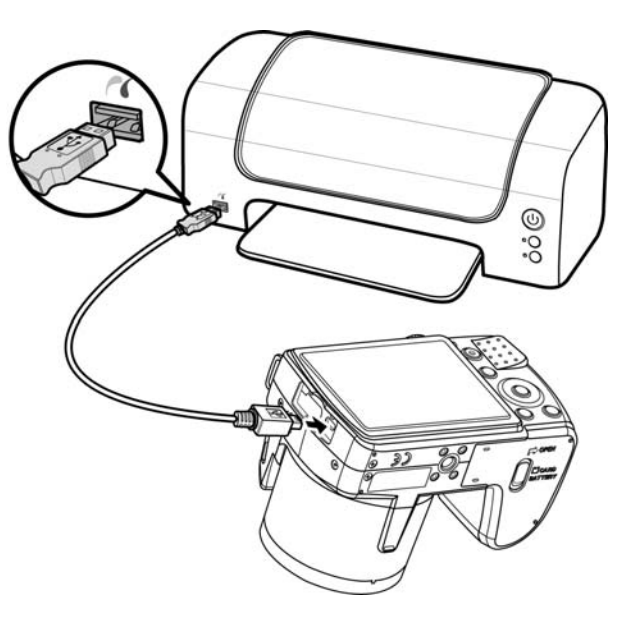

- Sélectionnez Imprimante en utilisant la touche  $\triangle$  ou  $\blacktriangledown$  et appuyez le 3. Le menu Mode USB apparaît à l'écran. bouton **OK**.
- 4. Accédez au mode d'impression et imprimez les images sélectionnées.

Pour des détails voir la page suivante « Régler le menu Mode [Impression »](#page-49-1).

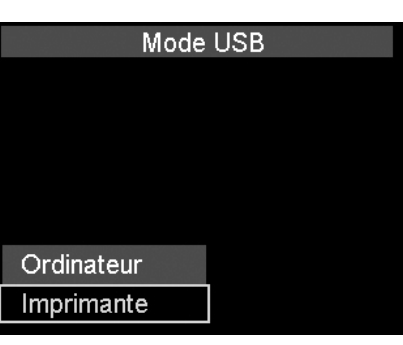

## <span id="page-49-1"></span><span id="page-49-0"></span>**Régler le menu Mode Impression**

Le menu Mode Impression apparaît à l'écran après que la connexion entre une imprimante et votre appareil photo est établie.

Mo de Impression a trois réglages principaux :

- **Sélect. Imprimer.** Une image peut alors être sélectionnée pour imprimer.
- **Imprimer Tout.** Imprime toutes les images.
- **Imprimer DPOF.** Imprime les images qui sont définies DPOF.

1. Utilisez les touches  $\triangleleft$  ou pour faire défiler et

sélectionner une image à imprimer.

pour augmenter/diminuer le nombre. 3. Appuyez le bouton **OK** pour accéder aux réglages

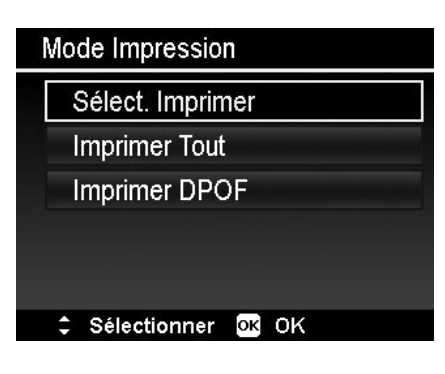

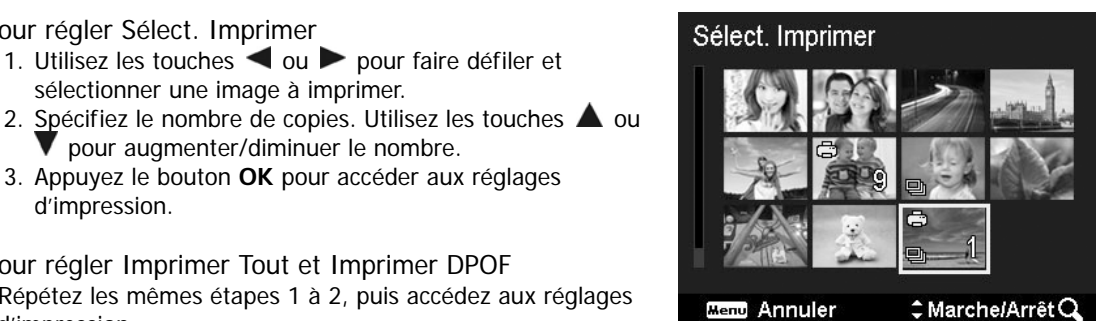

Pour régler Imprimer Tout et Imprimer DPOF Répétez les mêmes étapes 1 à 2, puis accédez aux réglages d'im pression.

Pour définir les réglages d'impression

Pour régler Sélect. Imprimer

d'impression.

- 1. Utilisez les touches  $\triangle$  ou  $\blacktriangledown$  pour spécifier une option d'impression.
- Modifiez la taille de papier, la qualité, la date et les infos 2. avec les touches  $\triangleleft$  ou  $\triangleright$ . Réglages disponibles :
	- Taille papier : Défaut / A4 / 4"x6"
	- Qualité : Défaut / Fin / Normal
	- Date capture : Oui / Non
	- Info capture : Oui / Non
- 3. Sélectionnez **Imprimer** sur l'écran pour l'impression. Ou **Annuler** pour retourner à Mode Impression.

Début d'impression

- « Impression en cours... » apparaît sur l'écran LCD.
- Appuyez le bouton Menu pour arrêter l'impression à tout moment.

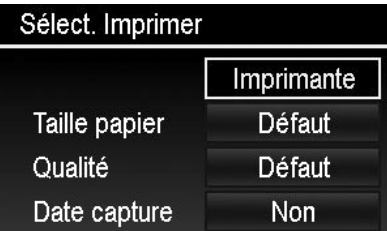

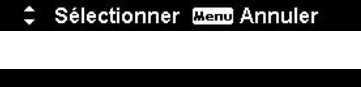

Non

Impression en cours...  $(001/999)$ 

**Menu** Annuler

Info capture

## <span id="page-50-0"></span>Annexe

## **À propos des noms de dossier et de fichier**

Votre appareil photo crée automatiquement le répertoire spécifique du dossier dans les cartes de mémoire interne pour organiser les images et vidéos capturées.

#### Nom mage des fichiers

Les noms de fichier commencent par « DSCI » suivi par un numéro à 4 chiffres qui augmente séquentiellement. La numérotation des fichiers commence à 0001 quand un nouveau dossier est créé. Le numéro de fichier le plus élevé est 9999, s'il dépasse 9999, l'appareil photo recommencera le numéro de fichier à 0001.

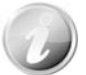

Ne changez pas les noms de dossier et de fichier dans la carte mémoire en utilisant le PC. Il pourrait être impossible de lire les données en utilisant l'appareil photo.

## Dépannage

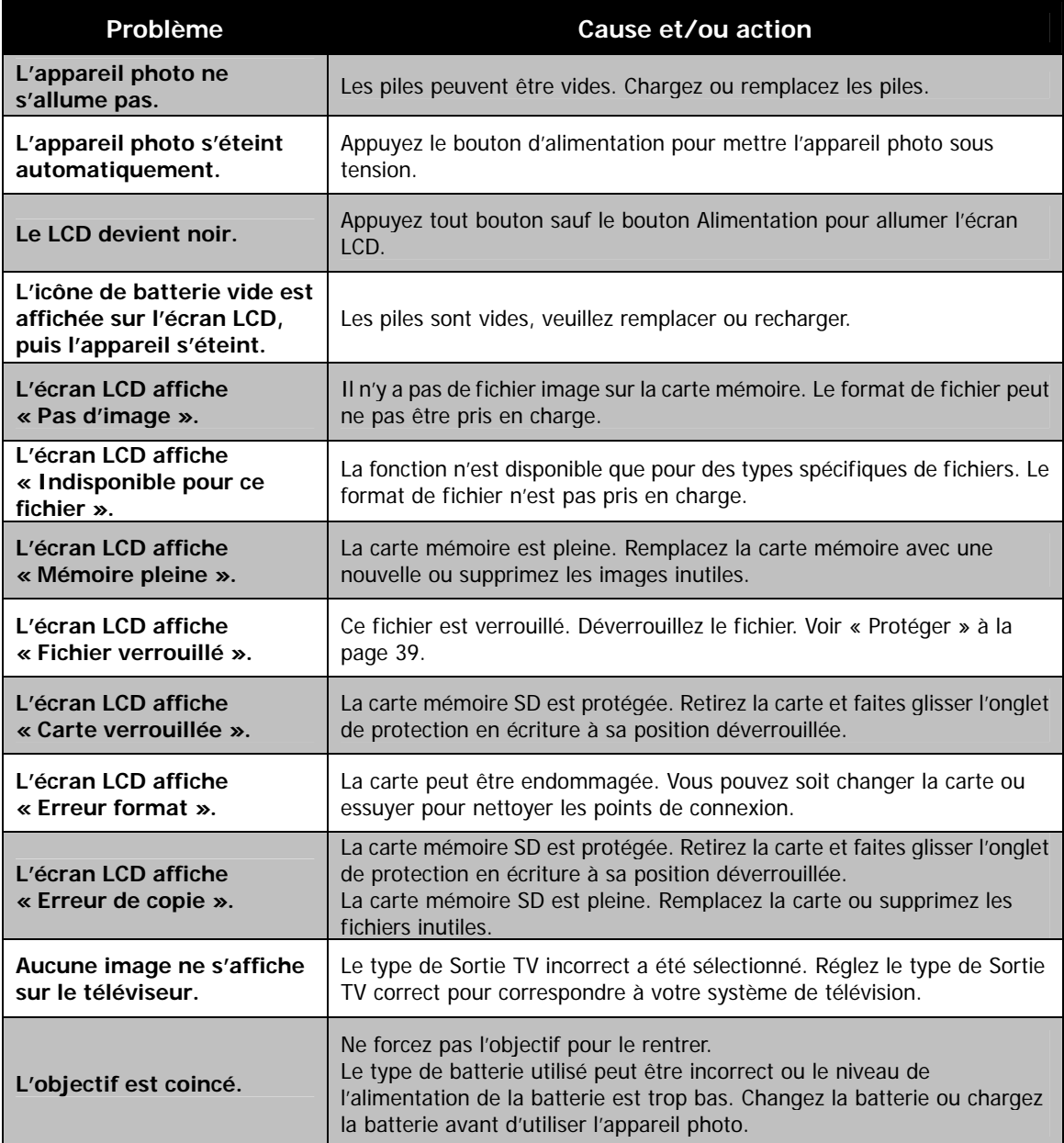

# <span id="page-51-0"></span>Spécifications

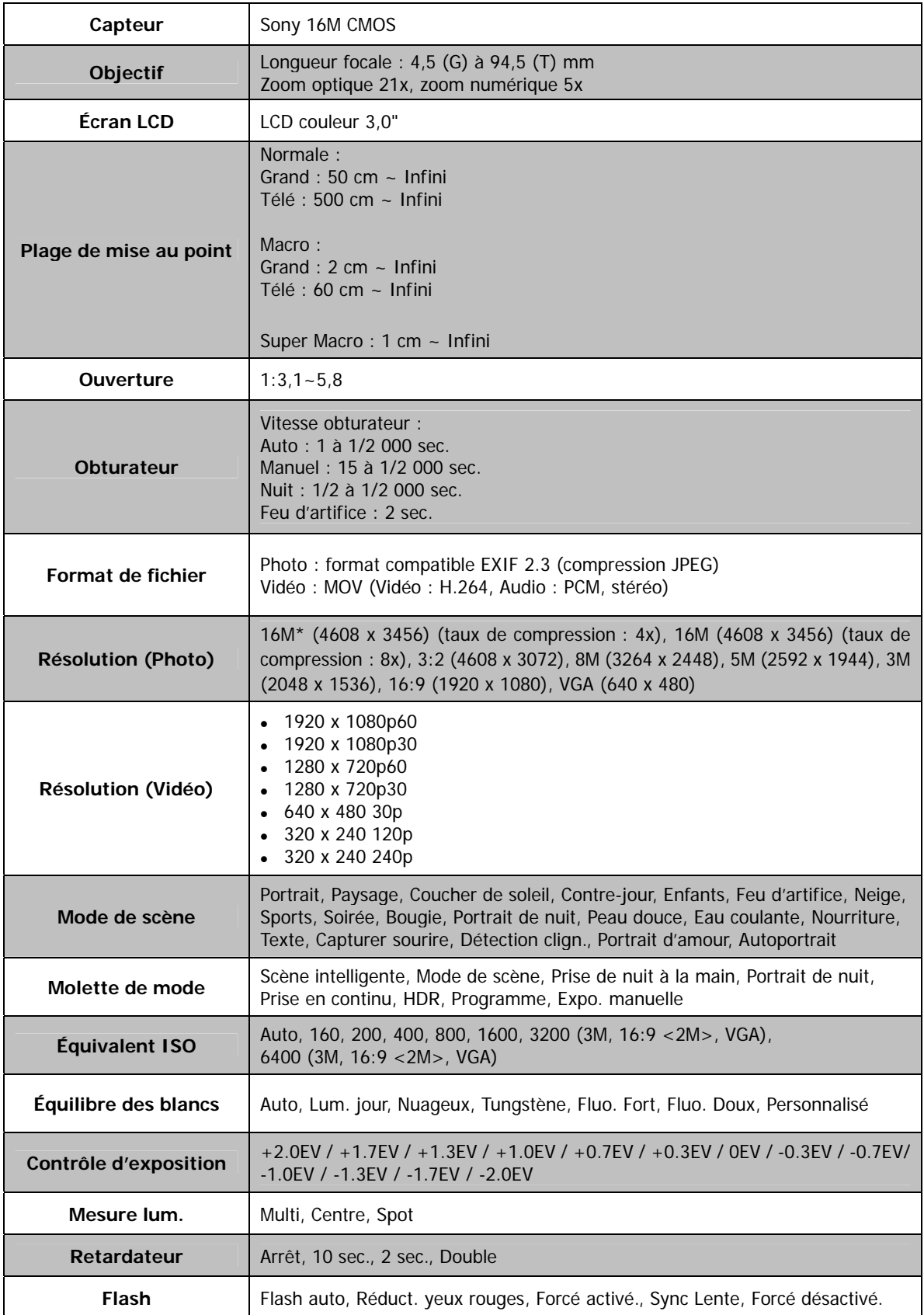

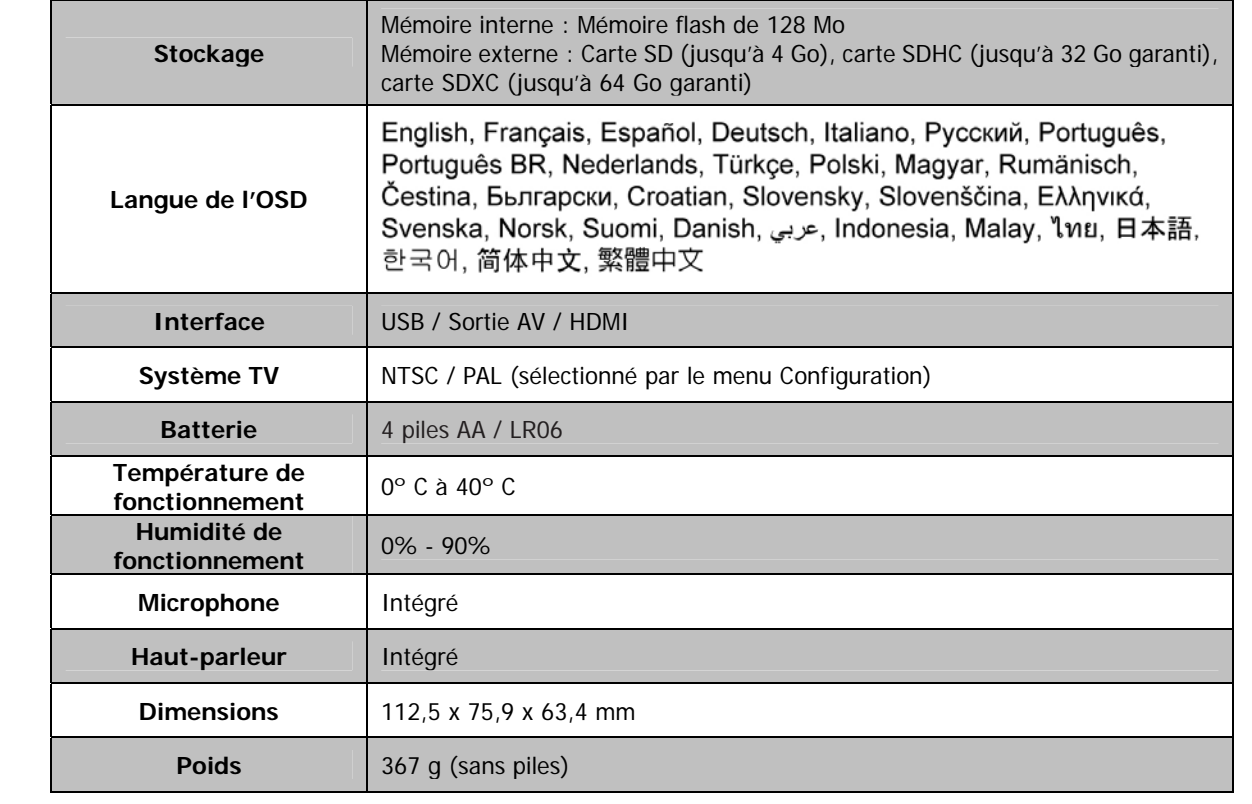